## Digital Video User's Guide

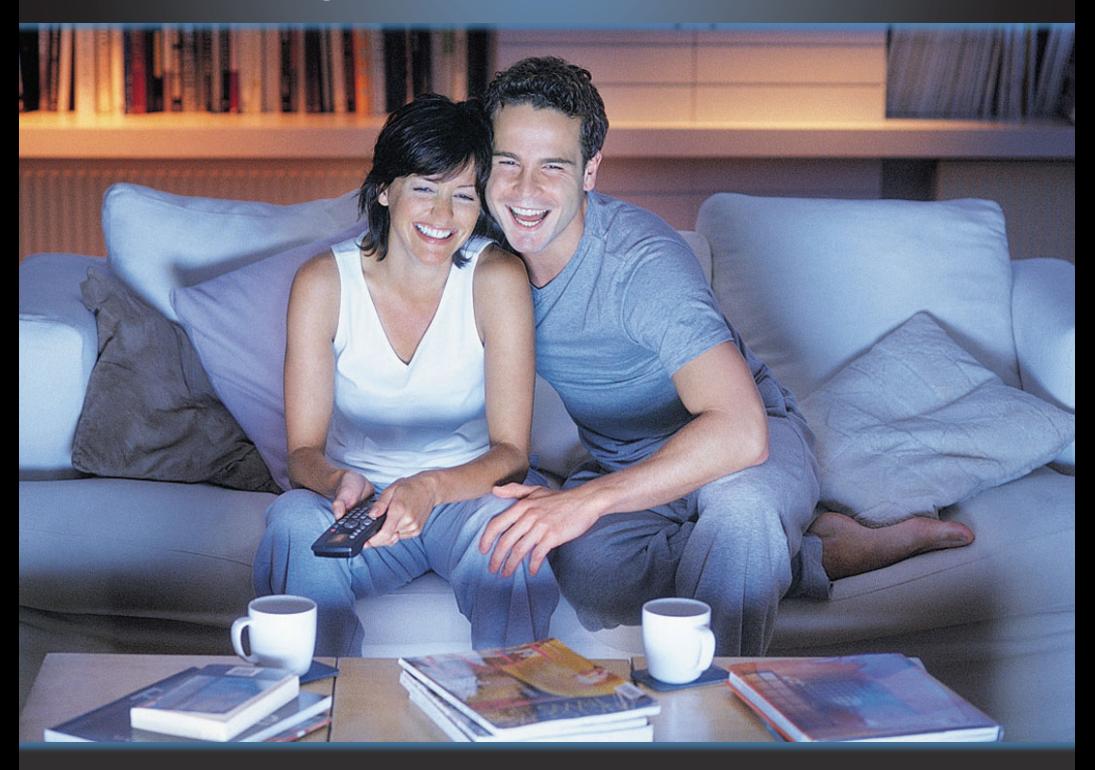

## THE **FUTURE** now showing

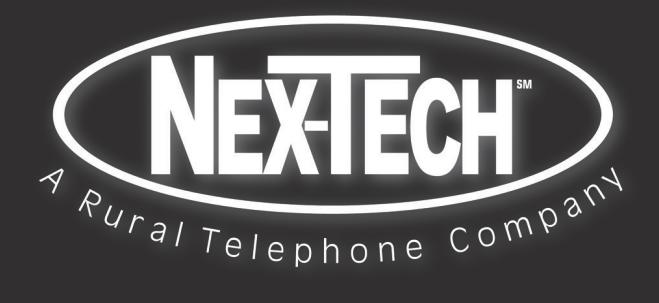

#### Welcome

# THE NEW WAY TO WATCH

Digital TV is TV different than anything you have seen before. It isn't cable…it's better. Digital TV offers great channels, many features and many choices. Watch what you want – sports, movies, news, cartoons, drama, comedies – anything you can imagine is there. Watch when you want – with features like auto tune, video on demand and digital video recording. Watch how you want – DVD quality video and sound. So sit back, relax and enjoy the future.

This material may not be duplicated, in whole or in part, by any means, without the express written consent of MS Communications, Ringgold GA 30736 USA.

Digital TV User's Guide Copyright © 2005-2010 MS Communications. IPG screen images Copyright © 2010 Minerva Networks, Inc. Used with permission. All rights reserved. Portions Copyright Advanced Digital Broadcasting (ADB), Amino Communications, Ltd., Entone, Inc and Universal Electronics, Inc.. Used with permission. All rights reserved. All other images copyright and/or trademark of their respective owner(s). Dolby and the double-D symbol are registered trademarks of Dolby Laboratories.

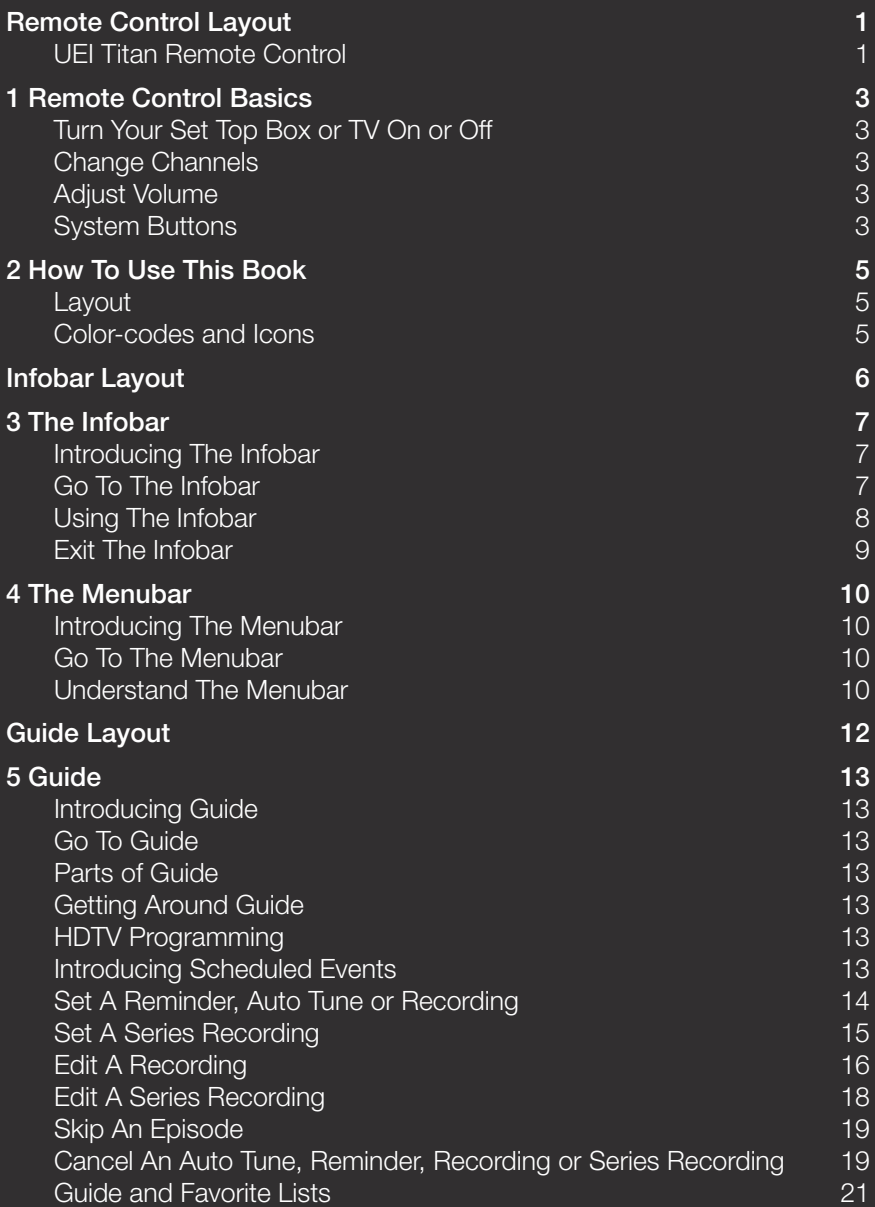

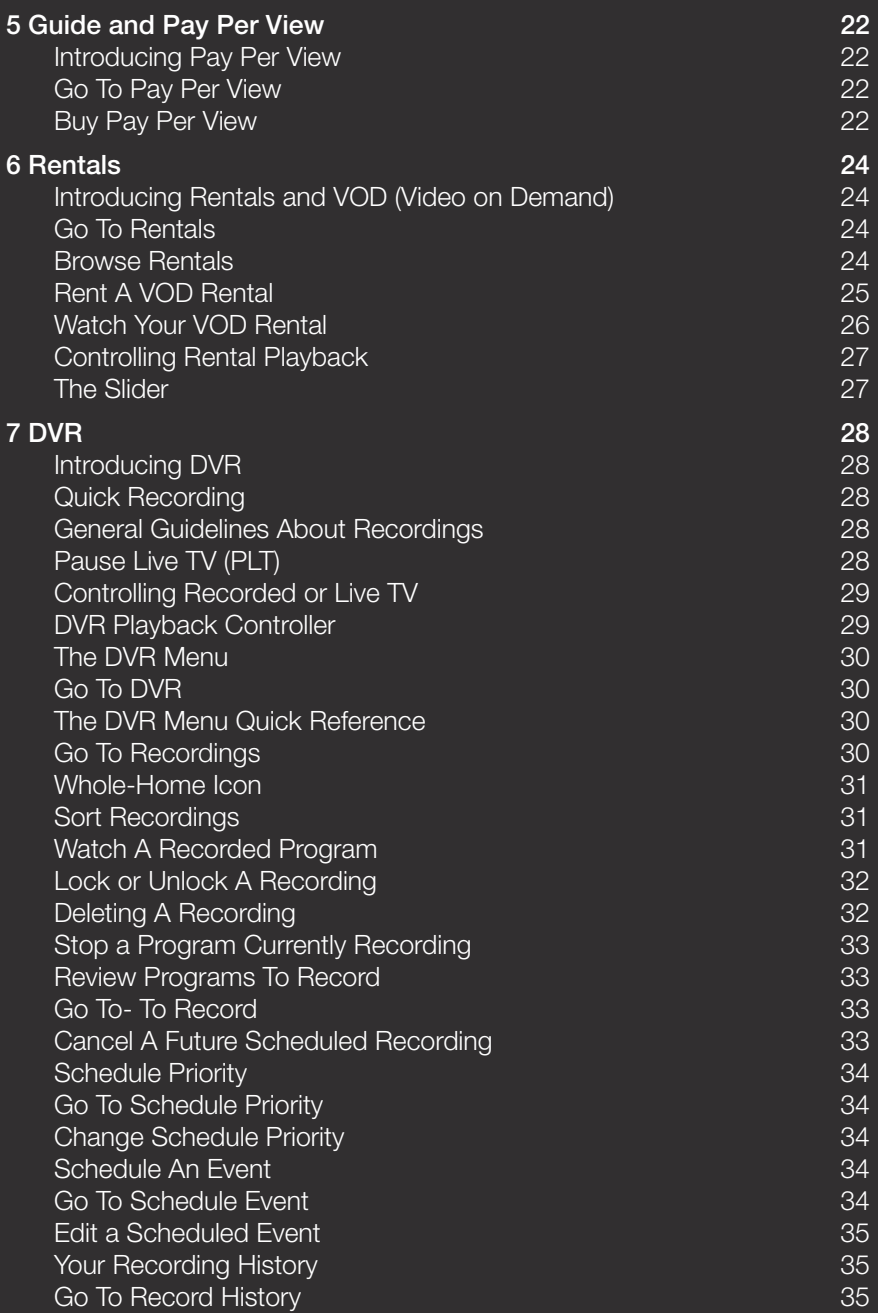

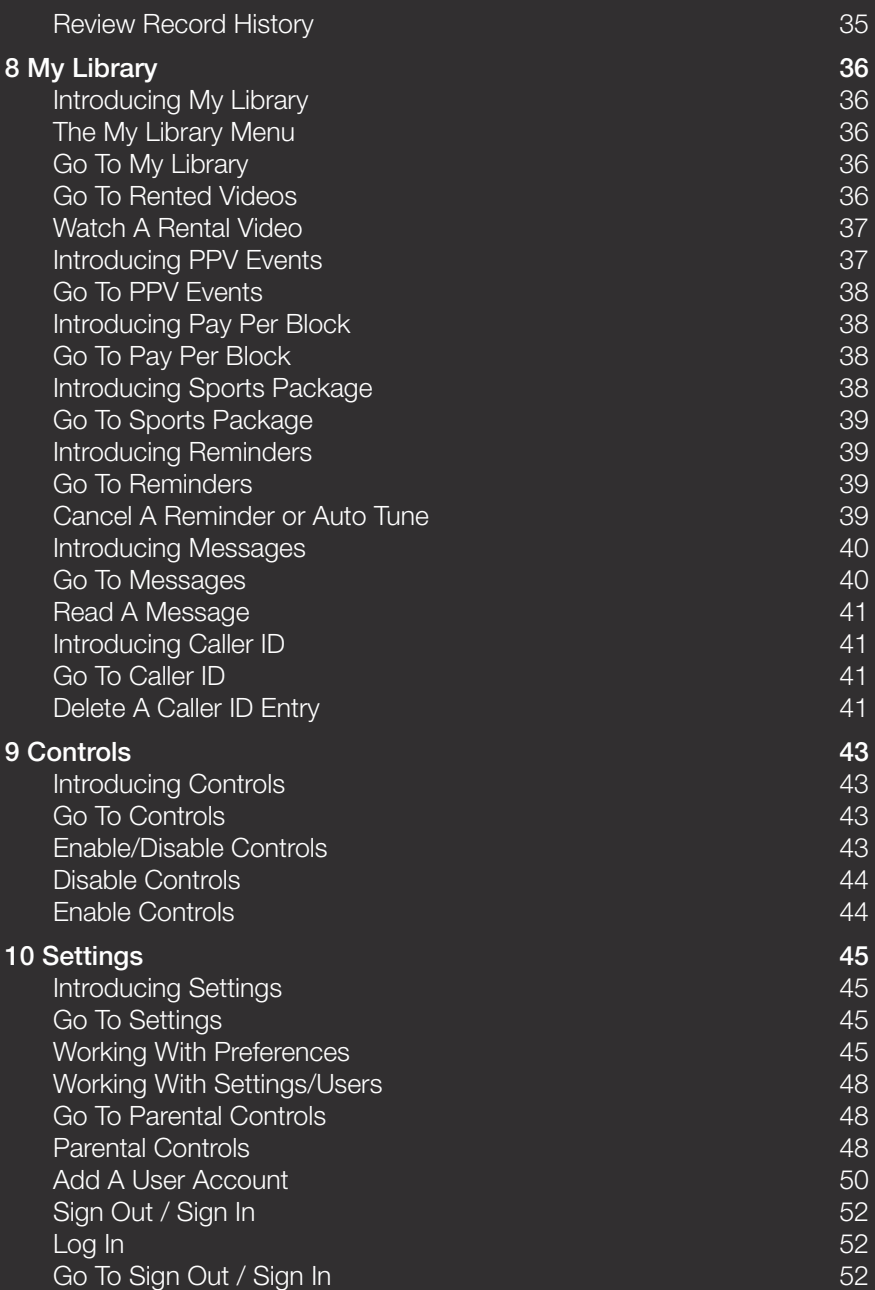

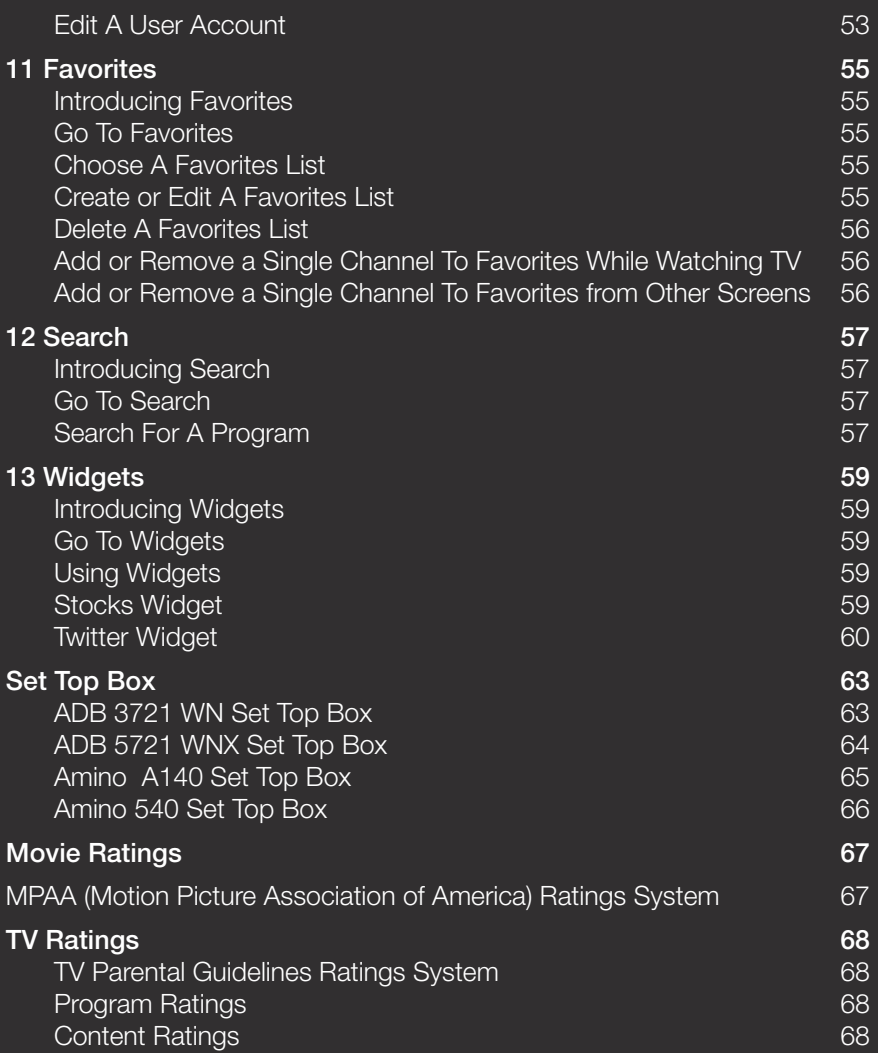

## Remote Control Layout

#### UEI Titan Remote Control

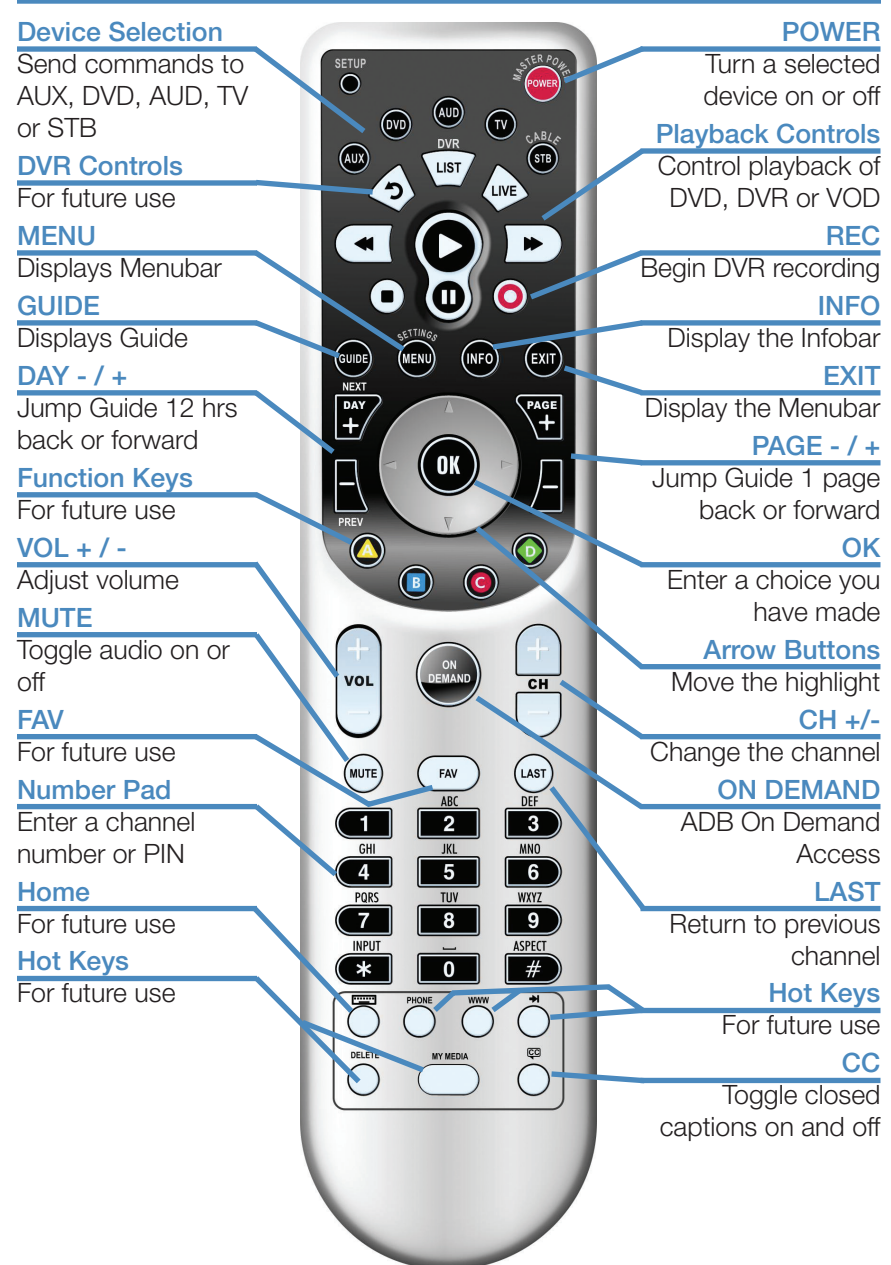

The theme, or color scheme, shown in this user's guide may differ from the theme on your television; however, all functionality will remain similar.

## 1 Remote Control Basics

#### Turn Your Set Top Box or TV On or Off

The device selection buttons tell your remote whether you want to control your set top box or your television.

To turn your TV on or off, press the TV button then the POWER button.

To turn your set top box on or off, press the **STB** button and then the **POWER** button

*Note: It is not necessary to turn your set top box off.*

*Note: Your remote control must have the remote code programmed in before it can send the correct signals for your TV. If the list of TV brand codes was not included in your installation pack, please contact customer service.*

If pressing **POWER** turned the wrong device on or off, press the **POWER** button again, press the appropriate device selection button (AUX, DVD, AUD, TV or STB) and press POWER once more.

#### Change Channels

The **CH+/-** button will change channels up or down one at a time.

The **Number Pad** can be used to directly enter a channel number.

**GUIDE** will display Guide so you can find a program you like. If the program is on now, you tune to the channel showing it. If not, you can set a scheduled event to remind you when it does come on. If your set top box supports recording, you can schedule a recording for the program.

For more information on Guide, see section **5 Guide**.

For more information on setting reminders, autotunes and recordings, see Setting Reminders, Autotunes and Recordings in section 5 Guide.

#### **Adjust Volume**

The **VOL+/-** button will adjust the volume gradually.

The **MUTE** button will toggle the sound on and off.

#### System Buttons

There are a number of buttons on your remote that display different features of your service.

MENU displays the Menubar when in cable [STB] mode, and in [TV] mode

## 1 Remote Control Basics

you will see your TV's menu. The Menubar provides quick access to every feature supported by your service.

For more information about the Menubar, see section 4 Menubar.

**INFO** displays the Infobar, a feature that lets you see information on what you're watching, what's coming on next, and what's on other channels.

For more information on the Infobar, see section **3 Infobar.** 

**EXIT** causes your set top box to exit whatever screen you are seeing and return you to normal TV viewing. If you ever get lost on a screen, it is always safe to press **EXIT** and then start over.

## 2 How To Use This Book

#### Layout

Instructions are paired with screen shots to illustrate the process and provide confirmation of what you should see on your TV.

On-screen text, such as screen titles, messages and options are shown in Deep Blue Bold Type.

Buttons on the remote control are represented by a graphic of that button, or Red Bold Type when a graphic cannot be shown.

#### Color-codes and Icons

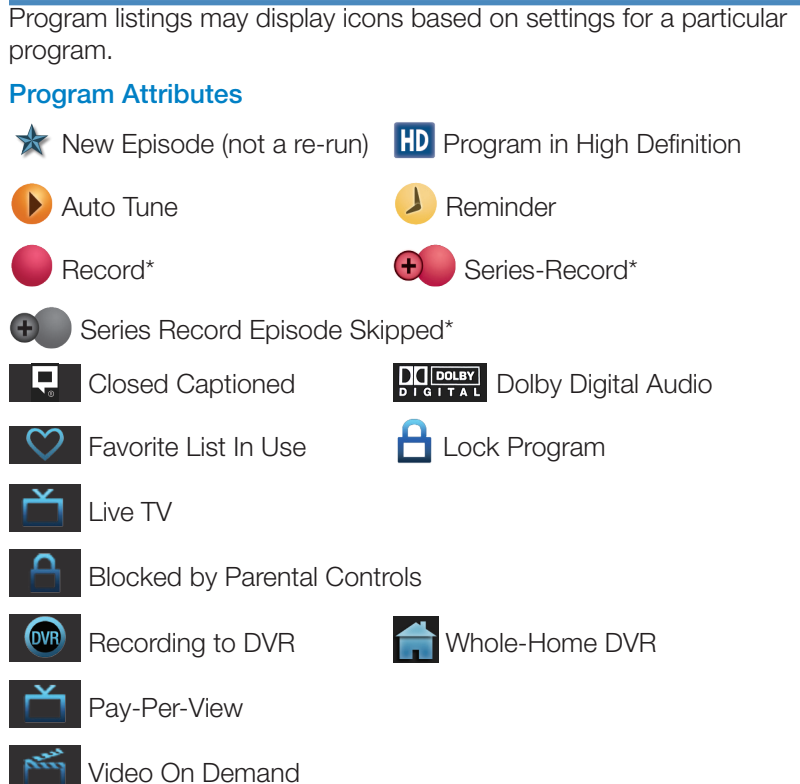

*\*Record and Series Record only appear if your set top box supports recording.*

## Infobar Layout

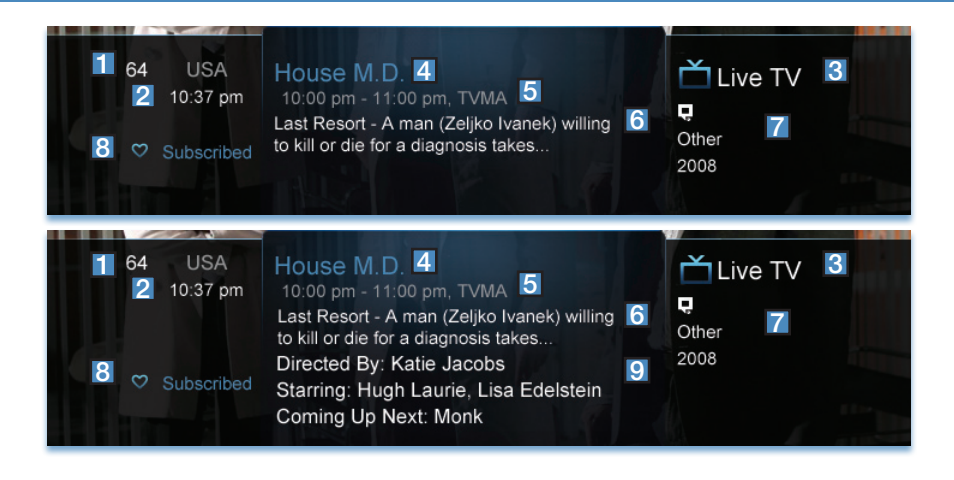

#### Channel Name and Number

The name and number of the channel currently listed in the Infobar.

1

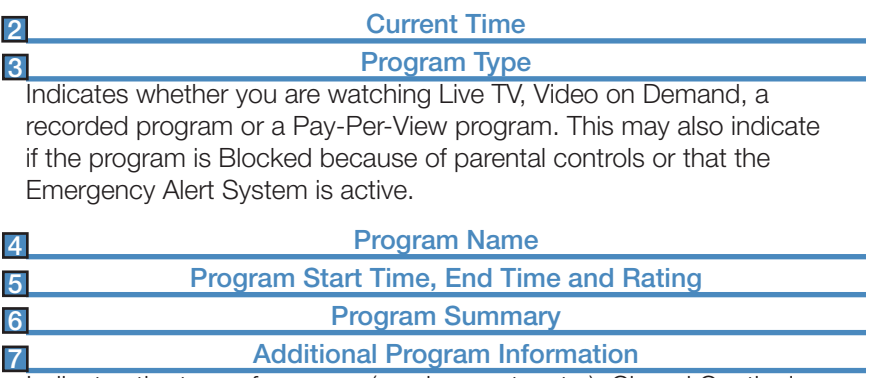

Indicates the type of program (movie, sports, etc.), Closed Captioning, Dolby Digital audio, and year of original release.

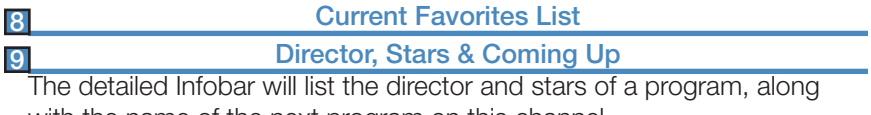

with the name of the next program on this channel.

## 3 The Infobar

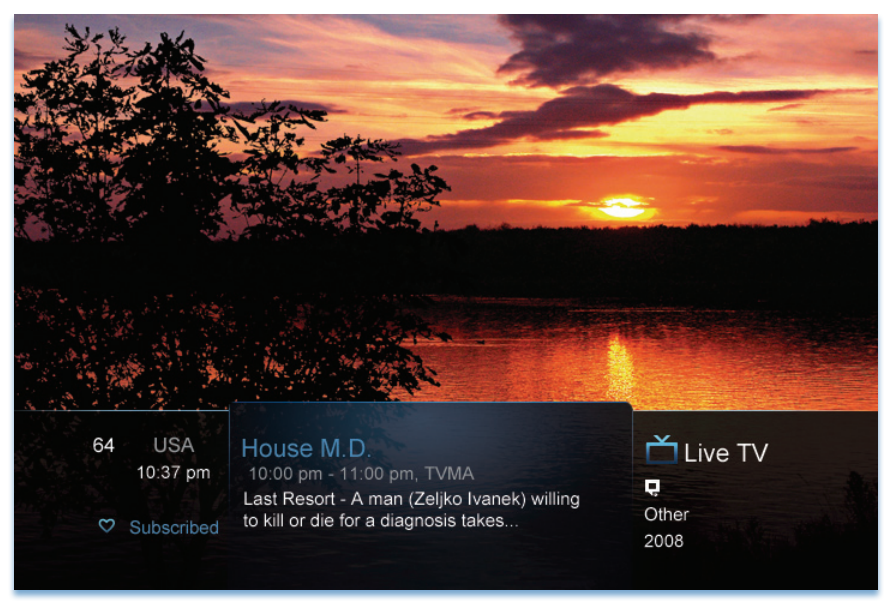

#### Introducing The Infobar

The Infobar is a quick way of finding information about the show you are watching, as well as what comes on later and what is on other channels.

#### Go To The Infobar

There are three ways to make the basic Infobar appear.

Press **INFO** on your remote control.

Press the Up or Down Arrow Keys on your remote control.

The basic Infobar will also appear any time you change channels.

Once the Infobar is active, press **INFO** again to display the detailed Infobar. It adds information on directors, actors and the name of the next program.

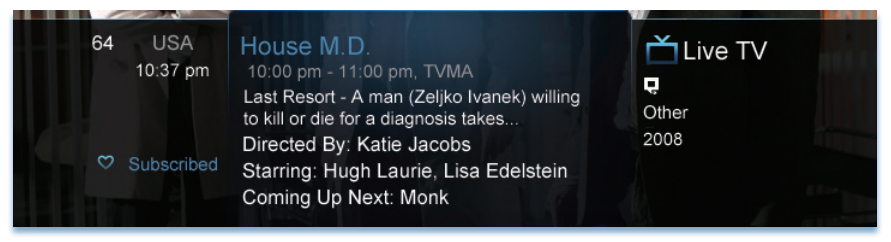

## 3 The Infobar

#### Using The Infobar

#### Step 1: Go To The Infobar

Press INFO, the Up or Down Arrow Keys, or change channels.

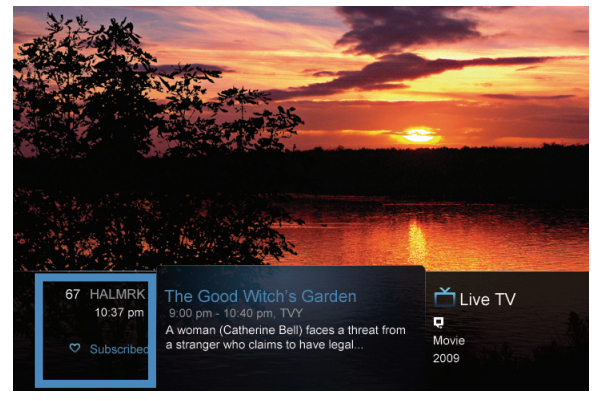

channel, press OK to tune to that channel.

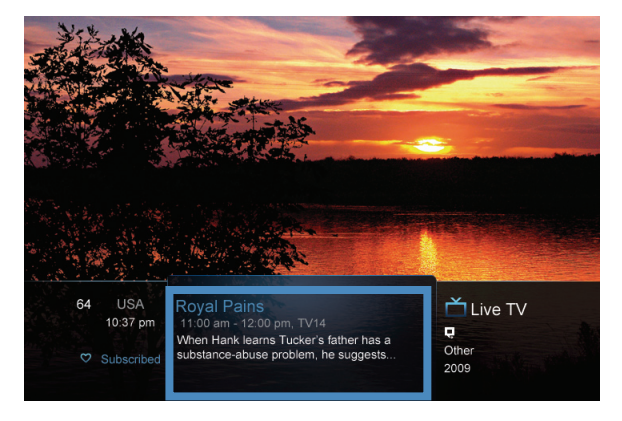

Step 2a: See What's On Other Channels Press the Up or Down Arrow Keys to scroll the Infobar through what is showing on other channels without actually changing channels.

If you find something you would rather watch on another

#### Step 2b: See What's On Later

Press the **Right Arrow Key** to scroll ahead to upcoming programs for the channel listed on the Infobar.

Press the Left Arrow **Key** to scroll back towards the current program for the channel listed on the Infobar.

## 3 The Infobar

You can combine steps 2a and 2b to see what comes on later on another channel if you like. However, if you plan to do a lot of browsing for programs on other channels or that are coming on later, it is easier to use Guide. For more information on Guide, see section 5 Guide.

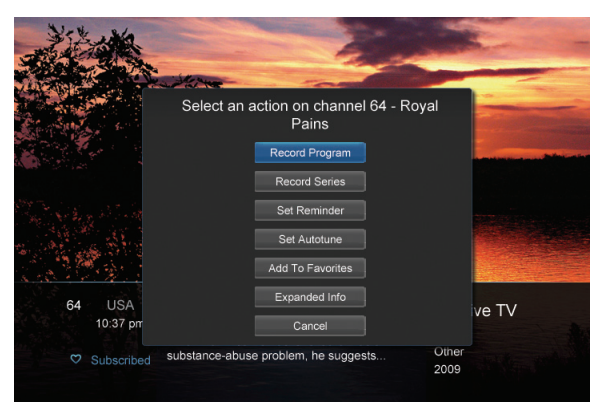

Press **OK** to display options to set a reminder, auto tune or recording (if your set top box supports DVR).

For more information on setting auto tunes, reminders, and recordings, see Setting Reminders, Autotunes and Recordings in section 5 Guide.

#### *Note: Recording options will not be available if your set top box doesn't support those features.*

#### Exit The Infobar

The Infobar will go away on its own after a few seconds of inactivity, or...

Press **EXIT** on your remote control.

If you are in the detailed Infobar, you can press **INFO** once more to exit the Infobar.

## 4 The Menubar

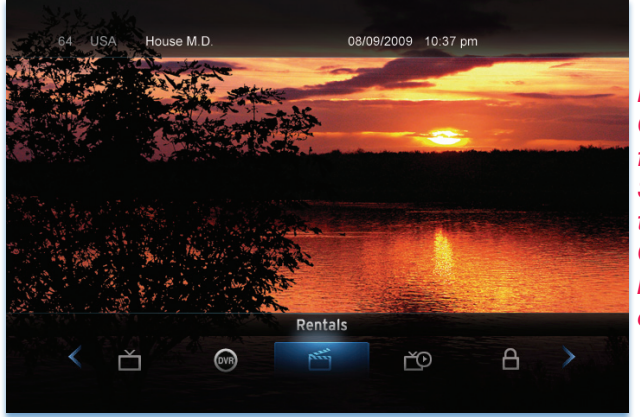

*Note: Parental Controls must first be set up in Settings before the Parental Controls on/off button will appear on the Menubar.*

#### Introducing The Menubar

The Menubar is a quick and easy way to access any feature of your service.

#### Go To The Menubar

To display the Menubar, press MENU on your remote control.

#### Understand The Menubar

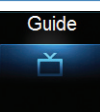

Guide will bring up the program guide. For information on Guide, please see section **5 Guide**.

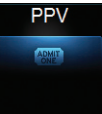

PPV jumps directly to the Pay Per View channels in the program guide. For information on PPV, please see section **5 Guide and** Pay Per View.

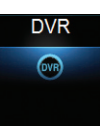

**DVR** provides access to programs recorded using DVR, as well as reviewing recordings you have scheduled, creating a scheduled recording event, reviewing the history of what you have recorded recently, or deleting your recording history. For information on DVR, see section **7 DVR**.

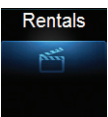

Rentals provides access to rent Video on Demand movies and programs. For information on Rentals, see section 6 Rentals.

## 4 The Menubar

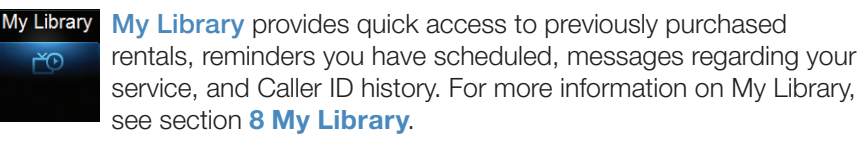

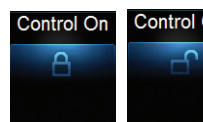

**Control Off** Parental Controls allows you to temporarily disable **or enable all parental controls. For information on** Parental Controls, see section 9 Controls.

#### *Note: Parental Controls will not appear until you have created parental control settings.*

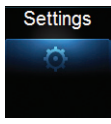

Settings offers access to creating parental controls and setting blocked channels, determining how things appear on screen, and creating, editing and deleting user accounts. For information on Settings, see section 10 Settings.

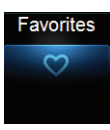

**Favorites** allows you to choose, edit, create or delete a favorite channel list. For information on Favorites, see section 11 Favorites.

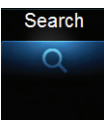

Search allows you to search program listings or Video on Demand rentals by title. For information on Search, see section 12 Search.

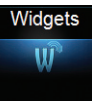

Widgets offers access to news headlines, weather and other upto-date information. For information on Widgets, please see section 13 Widgets.

Sign out  $\overline{\mathbb{R}}$ 

**Sign Out** allows you to sign out of the current user account. This only appears if you are using the Enable Login option under Settings/Preferences, have multiple user accounts, and have signed in with a user name and password. For information on user accounts, see User Settings in section 10 Settings.

## Guide Layout

#### Favorite List

Indicates the favorite list currently in use.

#### Info Area

Provides information about the currently highlighted program.

#### Picture-in-Picture

Allows you to watch TV while you are in Guide.

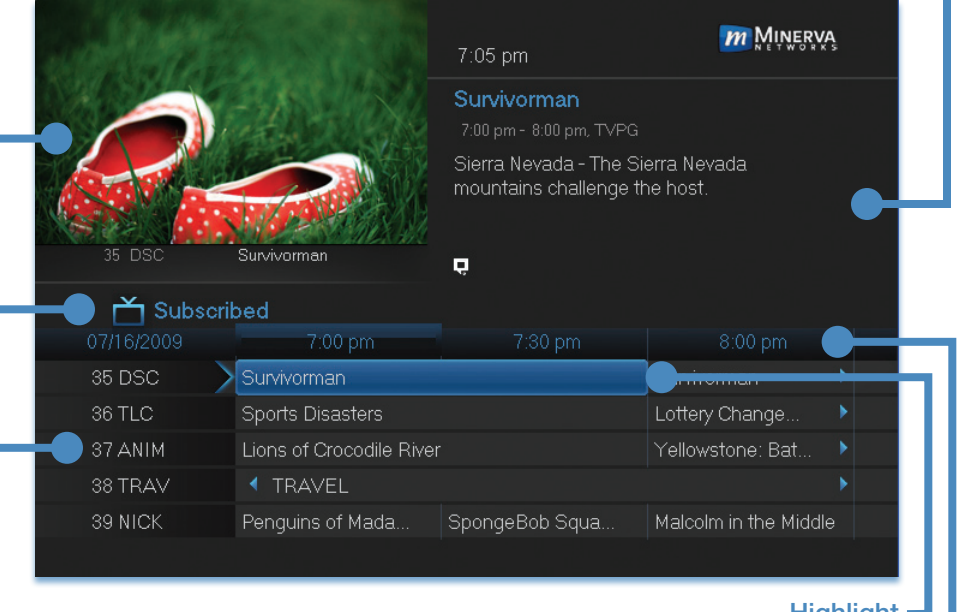

#### Highlight

Indicates what program listing is currently in focus.

#### Program Listings

Shows channel number and abbreviation and program listings for each channel. Program listings may include icons to indicate a setting or feature for a particular program.

#### Listing Date/Time

Shows the date and time (divided into 30-minute increments) for the programs currently shown in Guide.

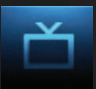

#### Introducing Guide

Guide is the place to quickly find out what's on now and what's playing later. You can set reminders or recordings for upcoming programs in Guide.

#### Go To Guide

There are two ways to go to Guide.

Press **GUIDE** or Press **MENU**, highlight **Guide**, and press OK.

Parts of Guide

A diagram of the Guide screen is shown on **Guide Layout**.

#### Getting Around Guide

To navigate Guide…

Press the **Arrow Keys** to move the highlight.

Jump to a channel by entering the channel with the **Number Pad (0-9)**.

Press **Page Up** or **Page Down** to jump up or down one screen of listings.

Press **Page Forward** or **Page Back** to jump 12 hours ahead in listings and up to 12 hours back.

Press OK to choose the program you have highlighted. If it is on now, Guide will tune you to the channel.

Press **EXIT** to leave the Guide.

#### HDTV Programming

Programs available in HD will appear in Guide with a blue HD icon HD next to the name of the program. In order to watch HD programming, you will need a HDTV-capable set top box and TV, and may need to subscribe to an HD channel package.

#### Introducing Scheduled Events

A Scheduled Event is any setting you create that causes the system to remind you about a program or record a program automatically. There are three types of Scheduled Events: Reminders, Auto Tunes and Recordings.

A Reminder informs you a program is about to come on. An Auto Tune automatically changes the channel when the program is about to start. A Recording will automatically record the program to your set top box.

#### *Note: Your set top box must support recording to use the Record event.*

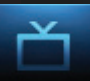

#### Set A Reminder, Auto Tune or Recording

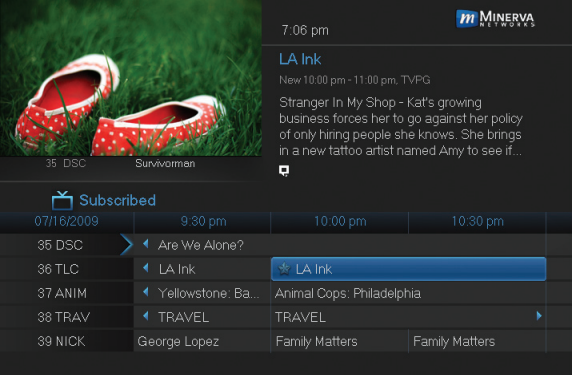

#### Step 1: Pick A Program

Find the program you want. Highlight its listing and press OK.

Note: If you are setting a recording, highlight the listing and press

RECORD instead of OK, then skip steps 2 and 3.

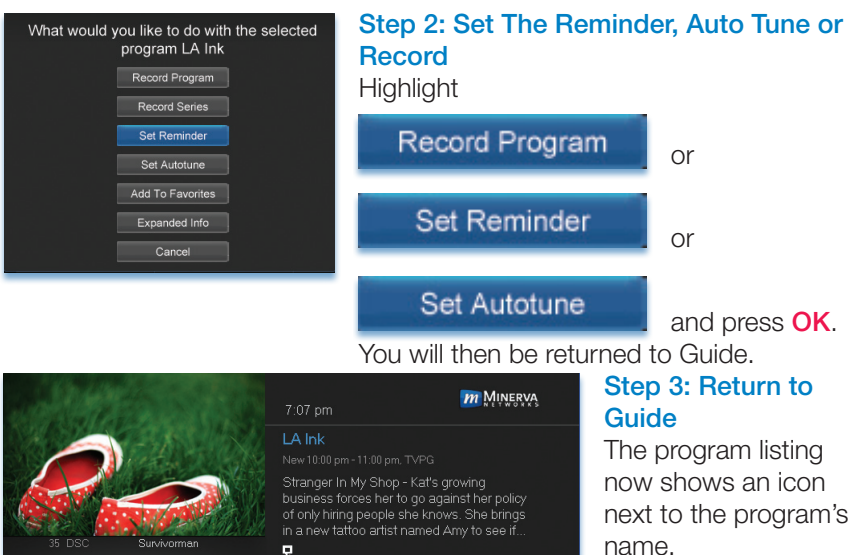

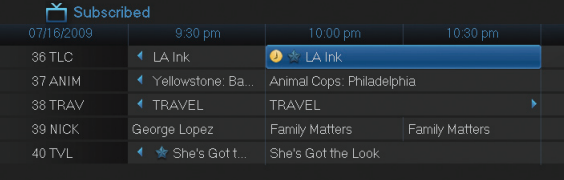

name.

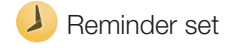

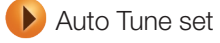

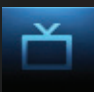

)<br>Program Reminder.<br>Press info to view deta

#### Step 4a: Your Reminder

A few minutes before your program comes on, a box will appear on your screen telling you that you have a reminder.

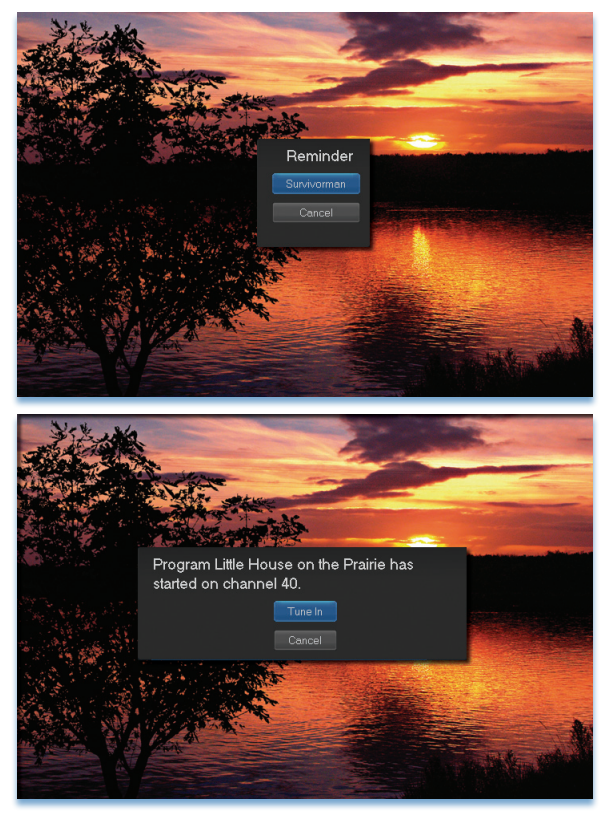

Press **INFO** to display the reminder.

Highlight the button showing the program name and press OK to watch the program, or highlight Cancel and press OK to ignore the reminder.

#### Step 4b: Your Auto Tune

Just before the program begins, a message will display, giving you the option to tune in or cancel.

#### Step 4c: Your Recording

If you set a recording, you don't need to do anything else.

Once your program begins, your set top box will record it for you. To watch your recording, go to DVR.

#### Set A Series Recording

#### *Note: Recording is not available if your set top box doesn't support it.*

If you choose to record a program that is part of a regular series, you will be offered the option to record the series. This allows you to record every episode of a favorite program.

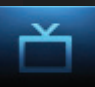

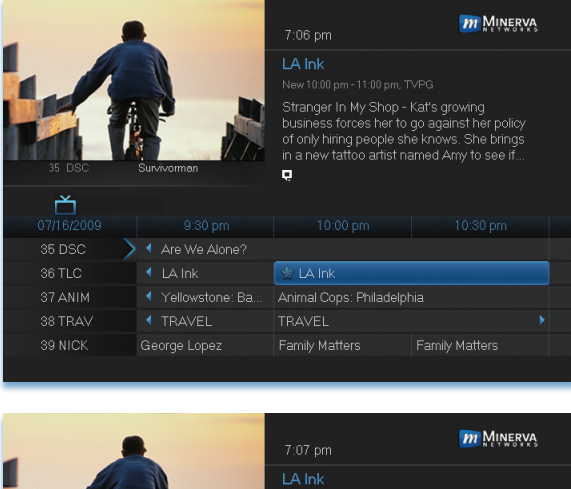

Step 2: Set The **Recording** Highlight Record Series

Step 1: Pick A Program

press OK.

Find any episode of the series you want to record. Highlight the program listing and

**Record Series** 

and press **OK**.

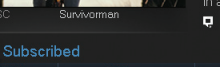

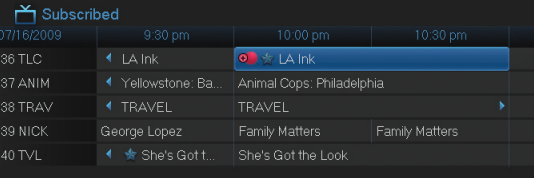

#### Step 3: Return To Guide

Once you have set the series recording you will be returned to Guide.

Stranger In My Shop - Kat's growing<br>business forces her to go against her policy of only hiring people she knows. She brings

ew tattoo artist named Amy to see if.

The program listing now shows an icon next to the program's name.

Series Recording set

Every upcoming episode of the series will be recorded.

#### Edit A Recording

#### *Note: Recording is not available if your set top box doesn't support it.*

Once you have created a recording, you can adjust exactly when the recording begins or ends to make sure nothing is missed in case the broadcaster's time doesn't match up with yours exactly.

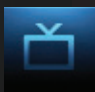

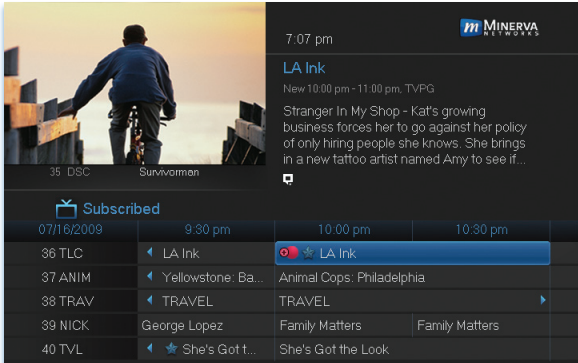

#### Step 1: Pick An Upcoming Recording

Locate the program to be recorded. Highlight its listing and press OK.

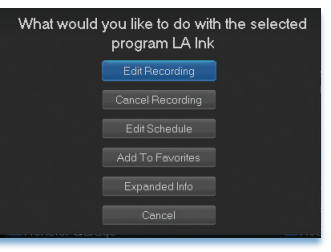

#### Step 2: Edit Recording

From the options shown for this program, highlight Edit Recording

**Edit Recording** 

and press OK.

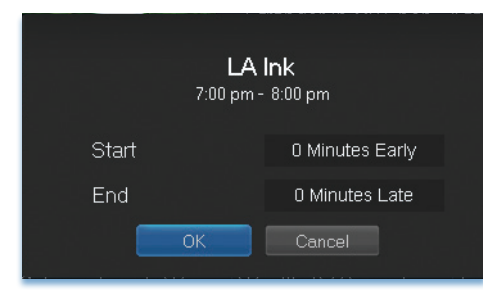

#### Step 3: Pad Start and End **Times**

Use the Up and Down Arrow Keys to choose Start or End and press **OK**. Once you see arrowheads above and below the Start or End box, use the Up and Down Arrow Keys to adjust the Start time or End time.

Start adjusts the amount of recording time added to the recording prior to when it's scheduled to begin so that you don't miss any of the beginning of the program.

End adjusts the amount of recording time added to the recording after it is scheduled to end so you don't miss any of the end of the program.

Once you have adjusted the start and end time, highlight OK and press OK to save your changes.

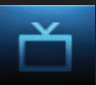

#### Edit A Series Recording

#### *Note: Recording is not available if your set top box doesn't support it.*

Once you have created a series recording, you can adjust which episodes of the series are recorded and which are skipped.

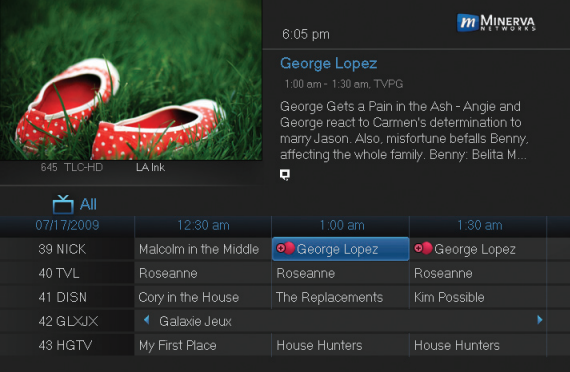

#### Step 1: Pick A Series **Recording**

Locate any program in the series to be recorded. Highlight its listing and press OK.

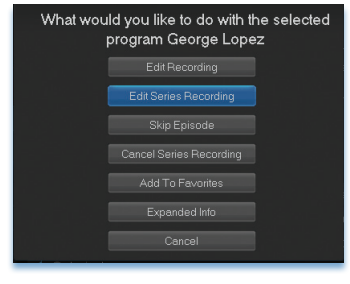

#### Step 2: Edit Series Recording

From the options shown for this program. highlight Edit Series Recording

**Edit Series** 

and press **OK**.

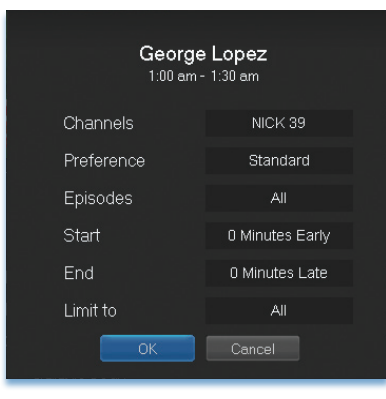

#### Step 3: Adjust Series Recording **Options**

Use the Up and Down Arrow Keys to choose any of the options and press OK. Once you see arrowheads above and below the options setting box, use the Up and Down Arrow Keys to adjust that setting.

Channels determines whether the series is recorded when aired on the channel originally set to record, or record the series no matter what channel airs it.

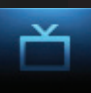

**Preference** determines whether to record the program when shown in standard definition or only when shown in high definition.

Episodes determines whether to record re-runs and new episodes of the series or only new episodes.

Start and End determines how much time to add at the start and end time of the recording so that none of the program is missed.

Limit To determines how many episodes of the series are saved. If set to anything other than all, the system will delete the oldest recorded episode of the series once the limit is reached.

Once you have adjusted the series settings, highlight **OK** and press **OK** to save your changes.

#### Skip An Episode

Once you have created a series recording, you can manually skip any episode.

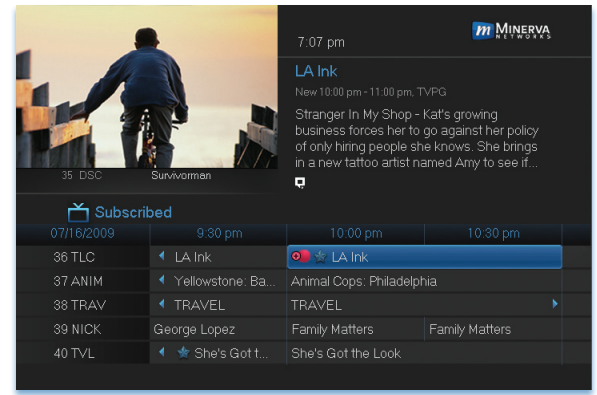

#### Step 1: Pick The Episode

Locate the episode in the series you want to skip. Highlight its listing and press **OK**.

#### Step 2: Skip The Episode Highlight Skip Episode

#### Skip Episode

and press OK. You will be returned to Guide and the red dots on the episode listing will turn grey  $\bigoplus$  to indicate you are skipping that episode. If you decide to record this episode after all, repeat this procedure and choose Record Episode from the options shown and press OK. The dots will become red again.

Cancel An Auto Tune, Reminder, Recording or Series Recording You can cancel any event you have previously scheduled directly from Guide.

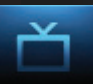

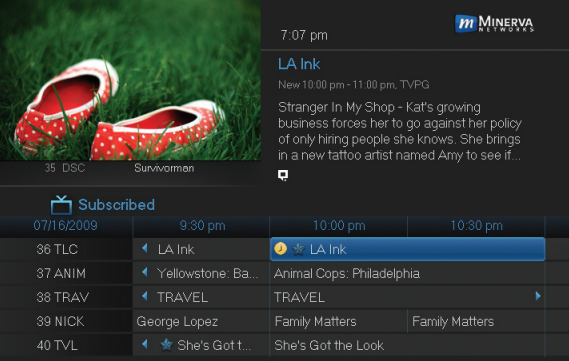

#### Step 1: Pick The Program

Highlight the program with the event you want to cancel and press OK.

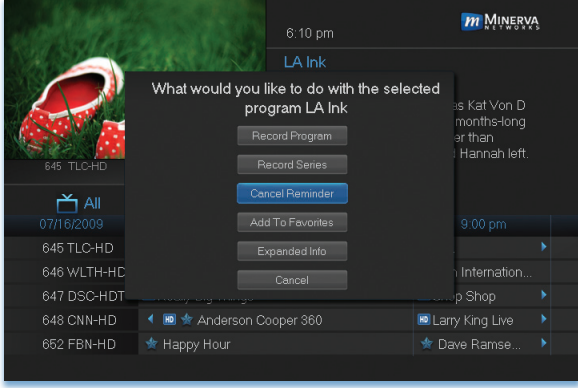

#### Step 2: Cancel the Event

Depending on the type of event you are cancelling, your option will be

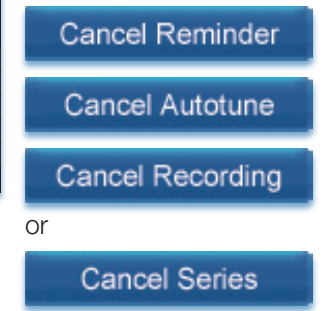

Highlight the option you want and press OK.

#### Step 3: Return to Guide

After you press  $OK$ , you will return to the Guide.

The program listing will no longer display the event icon.

For more information on cancelling scheduled events, see section 8 My Library.

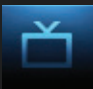

#### Guide and Favorite Lists

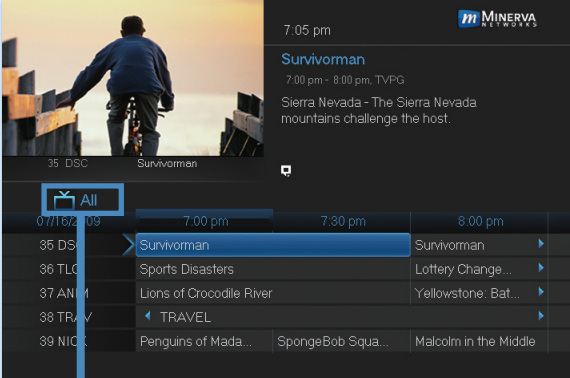

While in Guide, you can cycle through your Favorites lists by pressing **GUIDE** repeatedly. Each press will activate the next Favorites list.

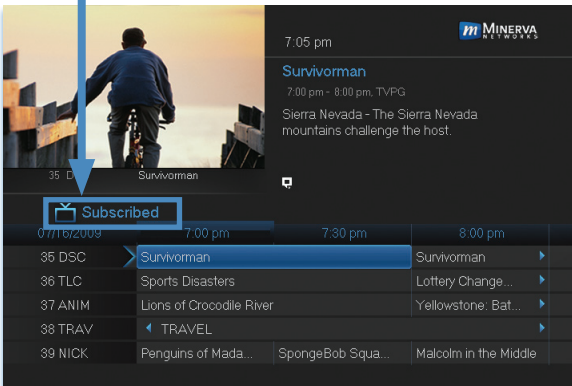

The name of the active Favorites list is shown on the green tab in the picture-in-picture area. This causes Guide to only display the channels included on that Favorites list.

#### Pressing **GUIDE** once you have cycled through all Favorites

lists will exit Guide.

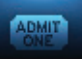

#### Introducing Pay-Per-View

Pay Per View allows you to watch exclusive sporting events and other content in the privacy of your home with no long lines, big crowds, expensive concessions and seats in the "nose bleed" section.

#### Go To Pay-Per-View

Pay-Per-View programs are listed in red.

Choose An Action for WWE Presents Set Reminder Set Autotune Buy PPV Add to Favorites More Info Cancel

#### Buy Pay-Per-View

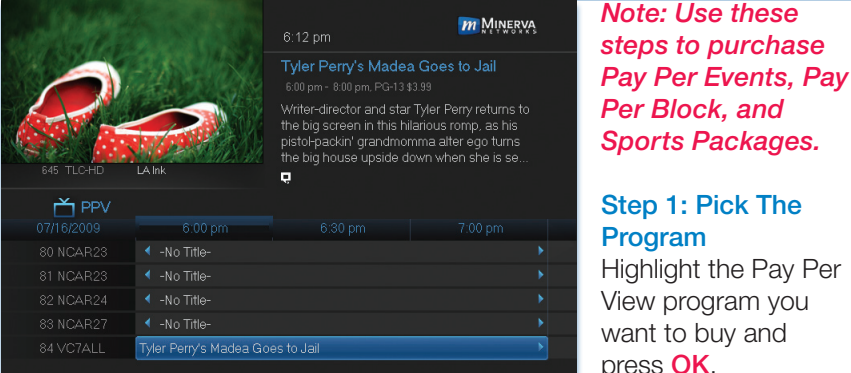

press OK. Step 2: Buy PPV Highlight Buy PPV and press OK.

Step 3: Confirm Your Purchase Highlight the box next to Enter PIN and

enter your Pay Per View PIN using the **Number Pad (0-9)**. For more information on PINs, see section 10 Settings.

## 5 Guide and Pay-Per-View

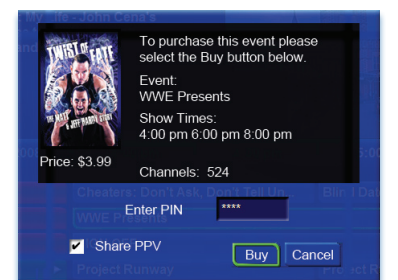

If you want to allow any other user accounts to be able to watch this Pay Per View, highlight the checkbox next to Share PPV and press OK.

For more information on user accounts, see section 10 Settings.

Finally, highlight the **Buy** button and press OK.

#### Step 4: Watch Your Pay-Per-View

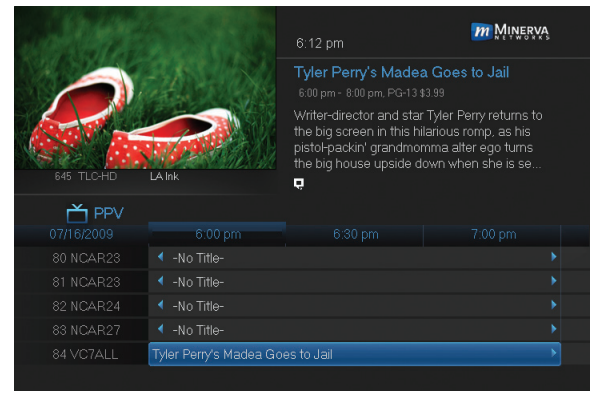

At this point you can watch your pay per view just as you would any other program if it is currently playing.

**ADMIT** 

If you purchased your pay per view program in advance, you can schedule an auto tune or reminder event so that you don't miss it.

For more information

on setting reminders and auto tunes, see **Setting A Reminder, Autotune** or Recording earlier in Guide.

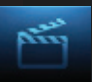

#### Introducing Rentals and VOD (Video on Demand)

Rentals provides access to VOD (Video on Demand) movies and programs. It's like renting from the local video rental store, only better. You can choose from the most recent movies and older favorites, along with favorite TV shows, music videos and local programming.

Unlike pay-per-view which only allows you to watch the program once at the scheduled time, VOD allows you to determine what and when you want to watch, and how often during the rental period. You can even pause, rewind or fast forward just like a videotape or DVD. Rental prices are comparable to prices at your local video store, and some programs may even be free!

VOD Rentals are the ultimate in convenience and entertainment in your home! No more hassles with video rental stores.

#### Go To Rentals

Press MENU, highlight Rentals and press OK.

#### Browse Rentals

VOD Rentals are grouped into categories and sub-categories to make finding what you want very easy.

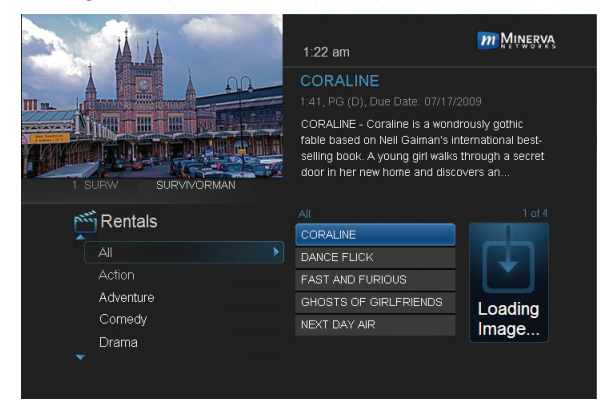

#### Step 1: Pick A **Category**

The bottom left of your screen lists the main Rental categories.

Highlight a main category and press OK.

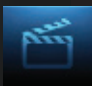

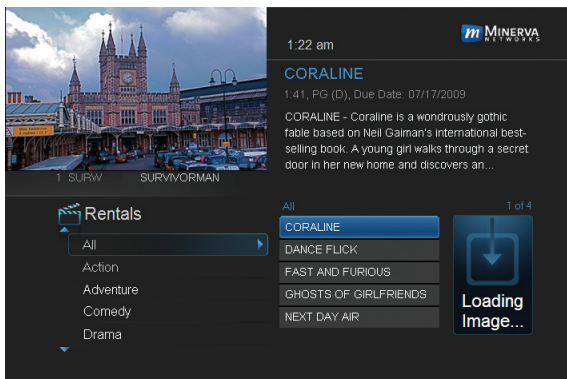

#### Step 2: Browse The **Rentals**

When you choose a category, a list of available VOD Rentals for that category are shown to the right.

Highlighting a VOD Rental will list information for that Rental in the upper right portion of the screen.

At any time during this process, you can press the Left Arrow key to return to a previous set of categories.

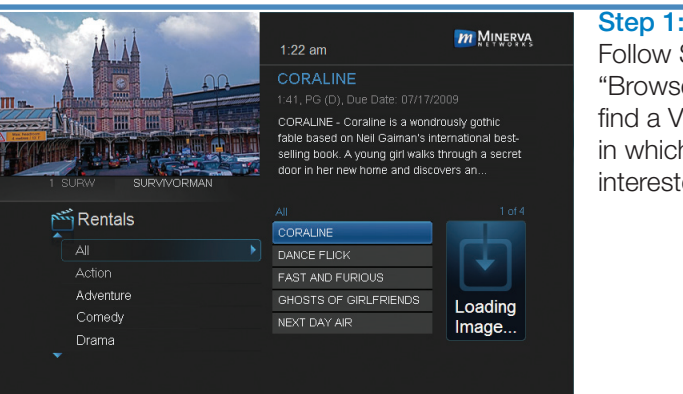

#### Rent A VOD Rental

Step 1: Pick A Rental Follow Steps 1-2 for "Browse Rentals" to find a VOD Rental in which you are interested. Press OK.

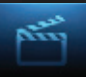

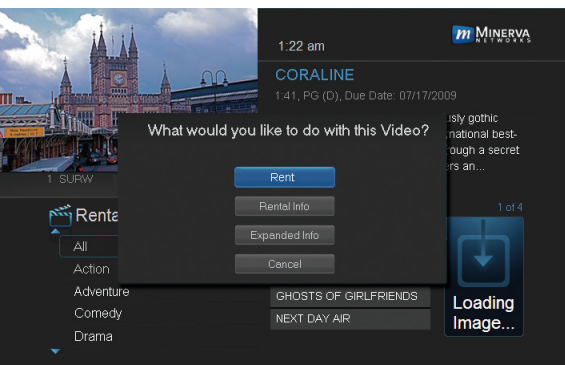

Step 2: Rent Highlight Rent and press OK.

### **Rental Confirmation** National Treasure: Book of Secrets Price: \$5 Share Rental Enter PIN 0000 Rent Cancel

#### Step 3: Confirm Your Rental

The confirmation screen appears.

If you want other users to be able to watch this VOD Rental, highlight the Share Rental check box and press OK.

Now highlight the text box next to Enter PIN and use the Number **Pad** to enter your PIN, then highlight

Rent and press OK to confirm your VOD Rental.

#### Watch Your VOD Rental

You can play your VOD Rental from Rentals or from My Library.

Note: For information on the My Library, see section 8 My Library.

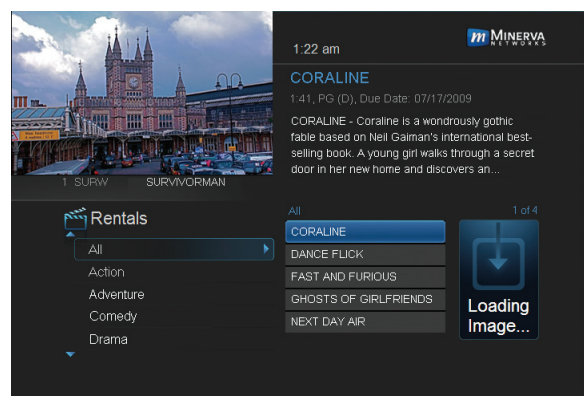

#### Step 1: Pick Your **Rental** Highlight your VOD

Rental and press OK.

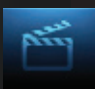

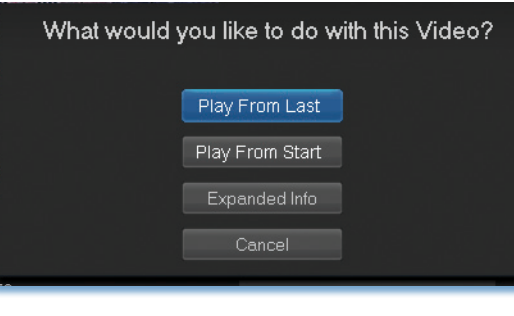

Step 2: Play Your Rental Highlight Play From Start and press OK to start play at the beginning of the program.

If you have already watched part of the program and want to pick up where you left off, highlight Play From Last and press OK.

#### Controlling Rental Playback

While watching a VOD Rental, you can use the Playback Control buttons to pause, rewind, fast forward or stop playback.

**Press PAUSE** to halt playback at the current point.

Press REWIND or FAST FWD to reverse or advance playback from the current point.

Press PLAY to resume watching at normal speed.

Press **STOP** to exit playback of the program.

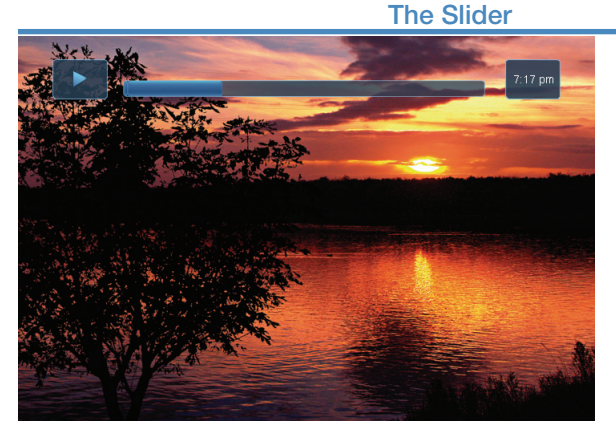

Any time you press one of the Playback Control buttons while watching a previously recorded program, the DVR playback controller is displayed.

The box to the left indicates the playback function in use.

The bar in the middle gives a visual

representation of where you are in the recording. The filled-in portion of the progress bar indicates how much of the recording has been played.

## 7 DVR

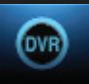

#### Introducing DVR

DVR allows you to record programs digitally without the need for tapes or discs, as well as pause live TV.

#### *Note: If your set top box does not support Recording, please contact customer service for an upgrade.*

#### Quick Recording

The fastest and easiest way to begin recording is to use the RECORD button on your remote control.

#### Step 1: Start Recording

While watching a program, press  $RECORD$ . Recording will begin immediately.

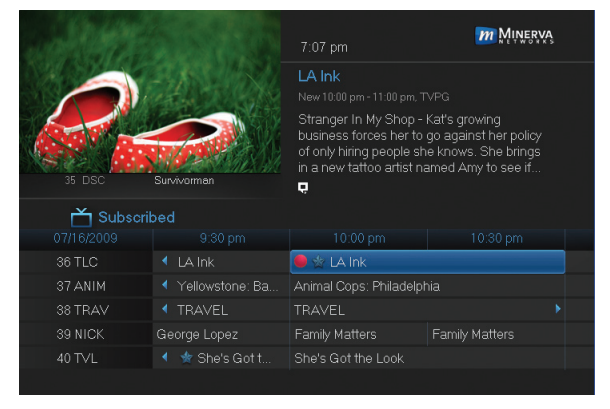

You can also start a quick record in Guide.

Highlight a program you want to record using the **Arrow Keys** and

press **RECORD** .

If the program is currently on, recording will begin immediately. If the program comes on in the future, your

system will record the program for you automatically. Your TV can even be turned off and recording will take place.

#### General Guidelines About Recordings

As previously mentioned, your TV can even be turned off and a scheduled recording will still take place.

You can record one program and watch a different program simultaneously.

If two programs are being recorded at the same time, you can only watch one of the recording programs or a program off your DVR list.

#### Pause Live TV (PLT)

Recording capability also allows you to pause live TV (PLT), meaning a channel that you are currently watching. While watching a channel, PLT will temporarily store what you have watched so you can rewind to when you started watching that channel. Changing channels will clear anything you

## 7 DVR

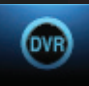

have been watching and will replace it with the new channel you are now watching.

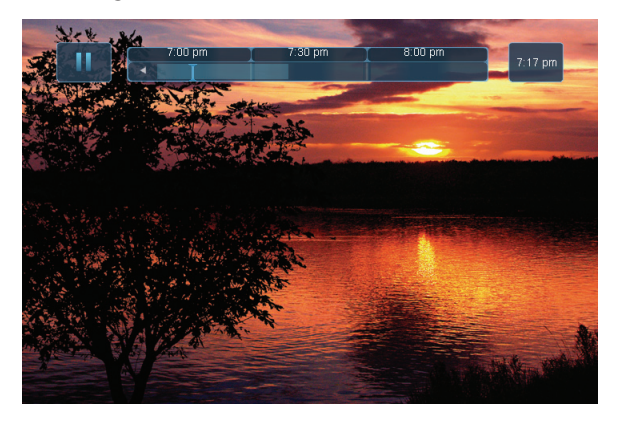

The PLT bar appears whenever you pause, rewind or fast forward live TV.

The center area indicates the amount of TV saved. The "Ibar" shows where you are within that range.

The far left box indicates the current playback function.

The far right box indicates the current time.

#### Controlling Recorded or Live TV

While watching a recorded program or live TV, you can use the Playback Control buttons to pause, rewind, fast forward or stop playback.

**II** Press **PAUSE** to halt playback at the current point.

**WIDD** Press REWIND or FAST FWD to reverse or advance playback from the current point.

Press PLAY to resume watching at normal speed.

Press **STOP** to exit playback of the program.

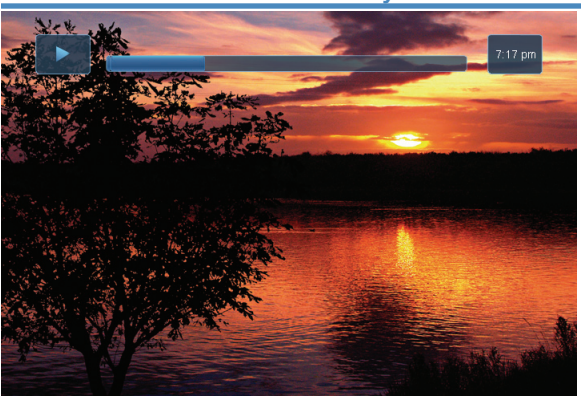

DVR Playback Controller

Any time you press one of the Playback Control buttons while watching a previously recorded program, the DVR playback controller is displayed.

The box to the left indicates the playback function in use.

## 7 DVR

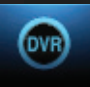

The bar in the middle gives a visual representation of where you are in the recording. The lighter section indicates how much of the recording has been played.

#### The DVR Menu

The DVR item on the Menubar provides access to previously recorded programs, upcoming recordings, prioritize series recordings, schedule an event, and view your recording history.

#### Go To DVR

Press **MENU**, highlight DVR and press OK.

#### The DVR Menu Quick Reference

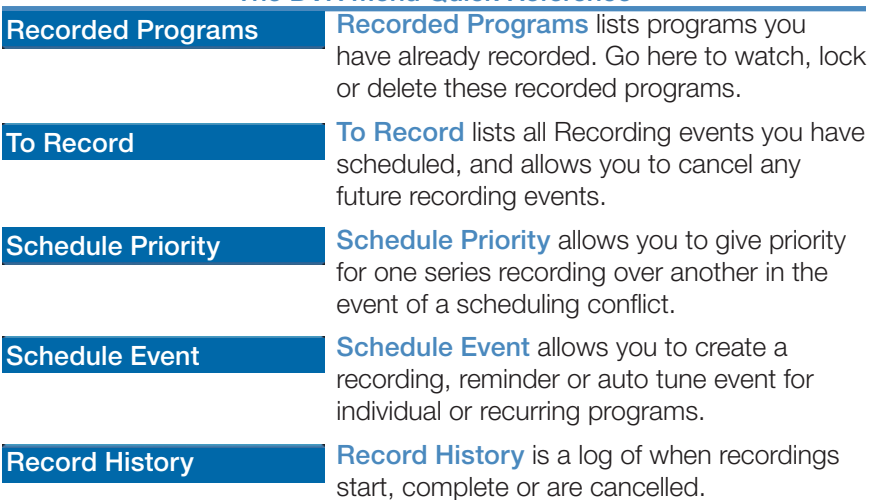

#### Go To Recordings

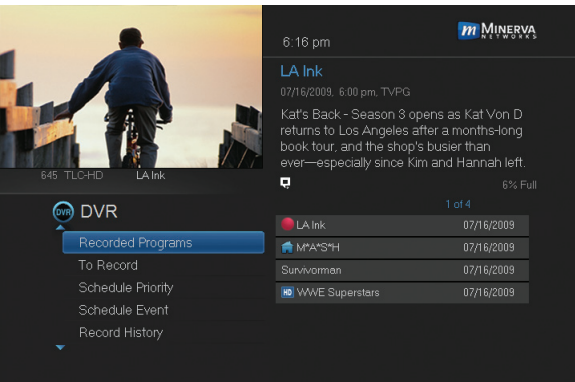

Highlight Recorded Programs and press OK.

A list of your recorded programs appears to the right.

Recordings you have not yet watched are listed with white text; those you have are listed with grey text. If a program is still being
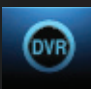

recorded a red dot icon will appear to the left of the program's name.

In the lower right of the info area a percentage full item is shown. This indicates the percentage of total recording space used.

### Whole-Home Icon

Note: The Whole-Home icon  $\Box$  means that the recorded program can be viewed from any set top box in the house and will appear to the left of the program's name as seen in the previous graphic.

### Sort Recordings

Highlight Recorded Programs and press OK to bring up your recording list. The first listing will be highlighted. You can sort your recordings alphabetically by title, by the date recorded, by channel that originally aired the program, or by whether you have or have not viewed the recording.

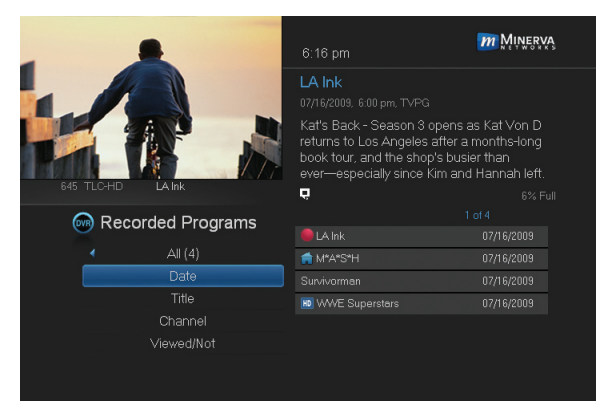

To sort your recordings by any of those categories, press the left arrow button to shift the highlight to the left. Highlight the category you want to use to sort and press OK. For example, if you highlight **Date** and press **OK**, your recordings will be sorted by the date

recorded with oldest at the top and newest at the bottom.

You can reverse the sort order for any category by pressing **OK** again on that category. Using the above example, pressing **OK** again on **Date** would put your newest recordings at the top and oldest at the bottom.

### Watch A Recorded Program

### Step 1: Pick A Recording

Highlight the recording you want to watch and press OK.

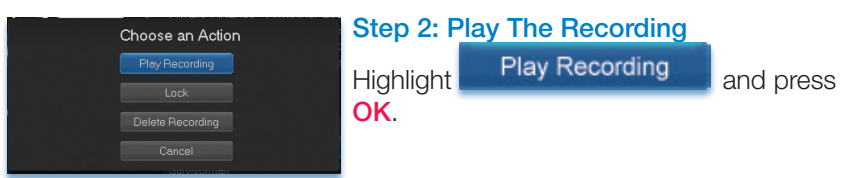

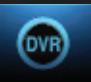

### Step 3: Watch The Recording

You will exit to your recording as it begins playing. The Infobar will appear for a few seconds with a green icon to the right to indicate you are playing a recording.

While watching your recording, you can use any of the Playback Control buttons on your remote just as you would if watching a videotape or DVD.

### Step 4: Return To Live TV

When the recording ends, you will be returned to live TV.

If you want to return to live TV before your recording has ended, press

### STOP **1**

### Lock or Unlock A Recording

Locking a recording prevents the system from deleting a program to make space for new recordings.

*Note: You can still manually delete a locked recording. Locking only prevents the system from automatically deleting it.*

### Step 1: Pick A Recording

Highlight the recording you want to lock and press OK.

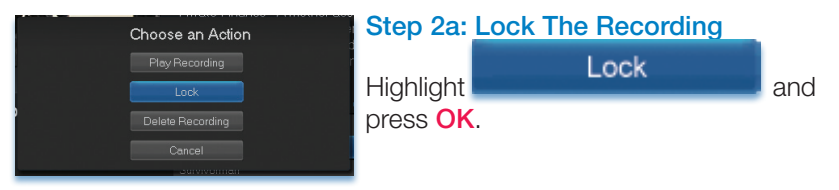

Once a program is locked, a  $\Box$  appears on the recording's listing.

### Step 2b: Unlock The Recording

If you select a locked program in Step 1, the Lock option will instead be Unlock.

Highlight **Unlock** and press OK.

When the program is unlocked, the padlock icon is removed.

Deleting A Recording

### Step 1: Pick A Recording

Highlight the recording you want to delete and press OK.

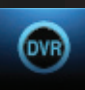

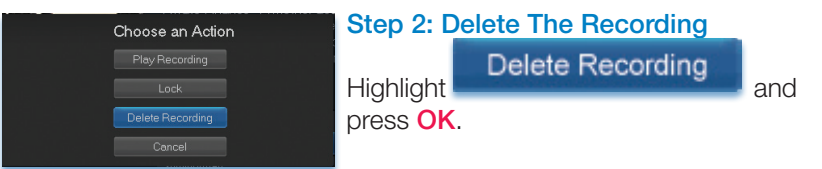

### Step 3: Confirm Delete

Highlight Yes and press OK to confirm, or No if you change your mind.

### Step 4: Recording Deleted

Once you confirm the deletion, the entry for that recording is removed from the list.

### *Note: Once a recording has been deleted, there is no way to get it back. Please take care when deleting recordings.*

### Stop a Program Currently Recording

### Step 1: Pick a Recording

Highlight the recording event you want to stop and press OK.

### Step 2: Stop the Recording

Highlight **Stop Recording** and press OK.

### Review Programs To Record

You can easily review and cancel programs to be recorded.

### Go To- To Record

Highlight To Record and press OK.

A list of your scheduled future recordings will appear to the right.

The list of programs to be recorded can be sorted by title, date to be recorded, channel airing the program to be recorded, or recordings to be skipped or not.

For more information on sorting items in this list, see Sort Recordings earlier in this section.

### Cancel A Future Scheduled Recording

### Step 1: Pick A Future Scheduled Recording

Highlight the recording event you want to cancel and press OK.

### Step 2: Cancel The Recording Event

Highlight Cancel Recording and press OK.

### Step 3: Recording Canceled

Once you have canceled the recording event, the entry for that recording event is removed from the list.

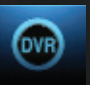

### Schedule Priority

When you create series recordings for different programs it is possible that at some point there will be a conflict where two or more different programs come on at the same time. Schedule Priority allows you to pre-determine what program you want to be recorded compared to another.

### Go To Schedule Priority

**Highlight Schedule Priority and press OK.** 

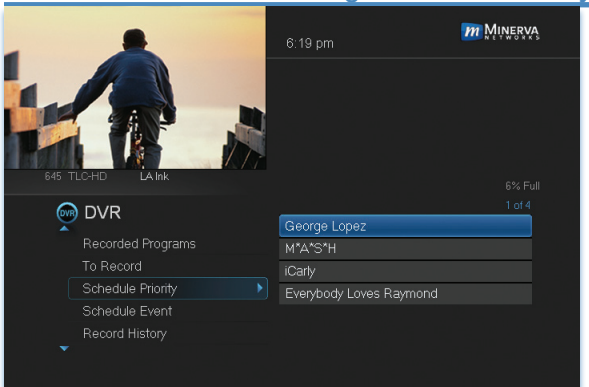

### Change Schedule Priority

Schedule Priority lists all series recordings you have scheduled. The series with the highest priority is listed first. This program will always be recorded in preference to any other series recording.

The series with the lowest priority is listed last. This program will

be skipped in preference to any other series recording.

To adjust the priority for a series, highlight the program you want to change and press OK.

You will be presented with the option to Move Up or Move Down the program in priority. Highlight the option you want and press OK. If necessary, repeat this procedure until each series is in the order of priority you want.

### Schedule An Event

You can schedule a recording, reminder or auto tune event in exactly the same way as you would when choosing Schedule Event from Guide.

### Go To Schedule Event

Highlight Schedule Event and press OK.

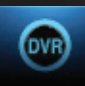

### Edit a Scheduled Event

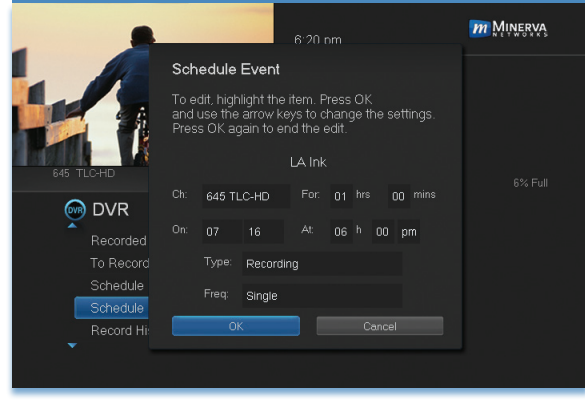

Once you choose Schedule Event the Schedule Event window appears.

Highlight the setting you want to change and press OK.

Use the Up or Down Arrow Keys to change the setting.

Press OK to enter your change.

### Your Recording History

Record History is a log of all events related to your recordings such as recording started, recording completed or recording cancelled.

### Go To Record History

### Highlight Record History and press OK.

### Review Record History

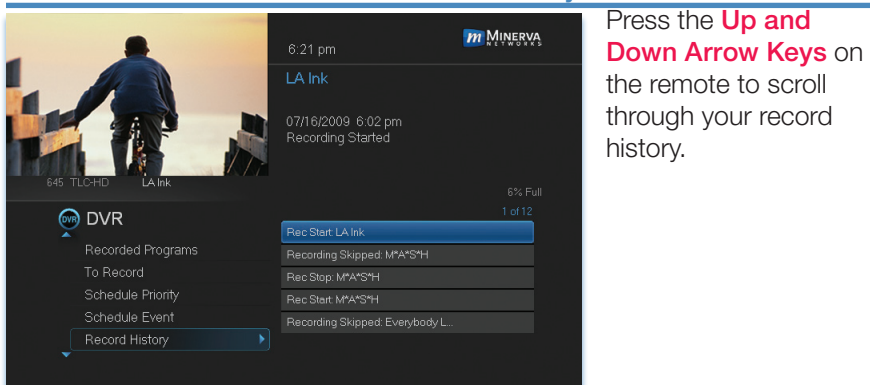

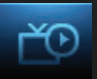

### Introducing My Library

My Library stores all purchased programming, a list of your scheduled reminder and auto tune events, messages about your service, and a log of your Caller ID.

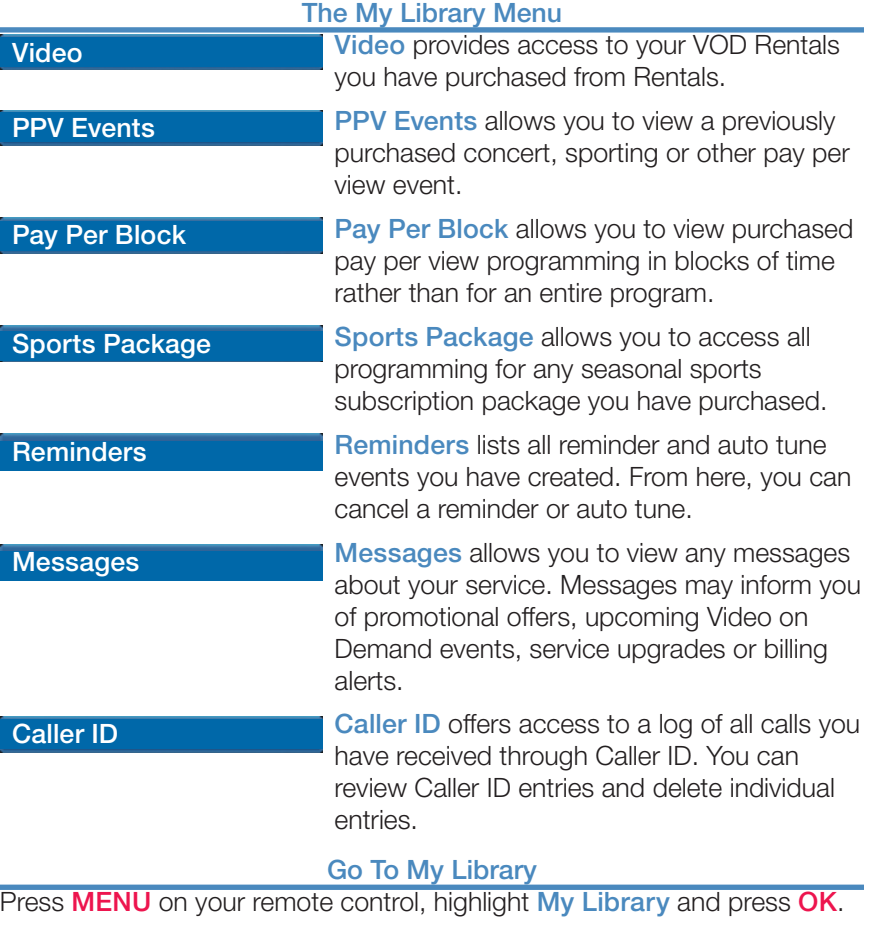

### Go To Rented Videos

Highlight Video and press OK.

A list of your purchased VOD Rentals appears to the right.

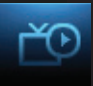

### Watch A Rental Video

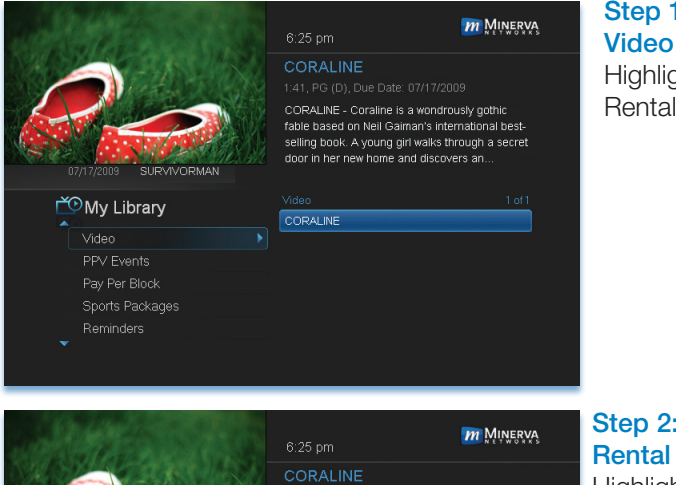

### Step 1: Pick Your Video Rental

Highlight your Video Rental and press OK.

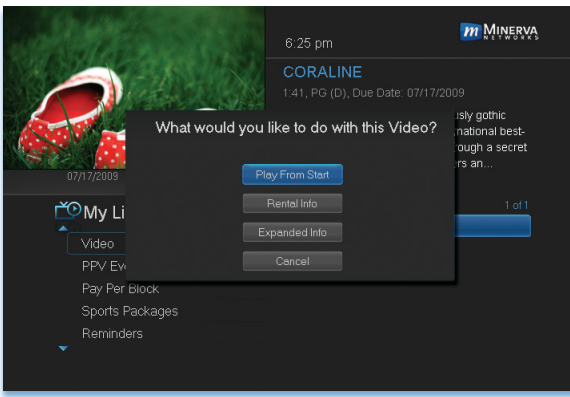

# Step 2: Play Your

Highlight Play From Start and press OK to start playing at the beginning.

If you have already watched part of the program and want to pick up where you left off, highlight Play From Last and press OK.

### Introducing PPV Events

PPV Events allows you to view a previously purchased concert, sporting or other pay-per-view event.

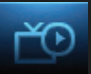

### Go To PPV Events

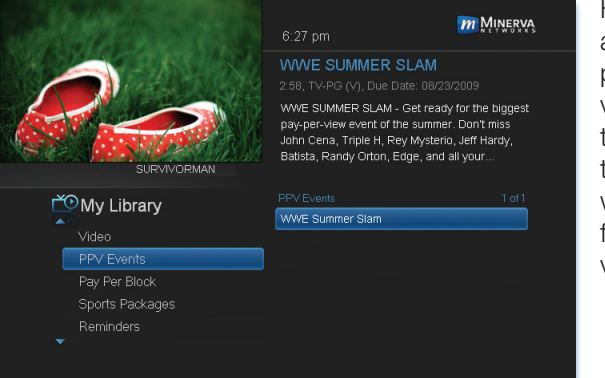

Highlight PPV Events and press **OK**. All purchased pay per view events are listed to the right. Highlight the event you want to watch and press **OK** for information and viewing options.

### Introducing Pay-Per-Block

Pay per block allows you to view purchased pay per view programming in blocks of time rather than for an entire program.

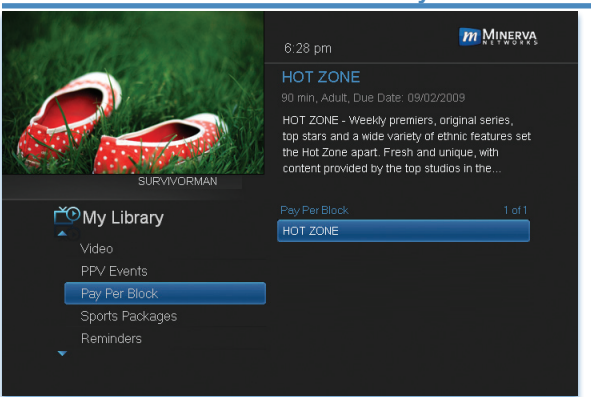

### Go To Pay-Per-Block

**Highlight Pay Per** Block and press OK. All purchased blocks of pay per view are listed to the right. Highlight the block you want to use and press OK for information and viewing options.

### Introducing Sports Package

Sports Package allows you to purchase and watch a season of sporting events such as NCAA college football or professional basketball.

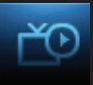

### Go To Sports Package

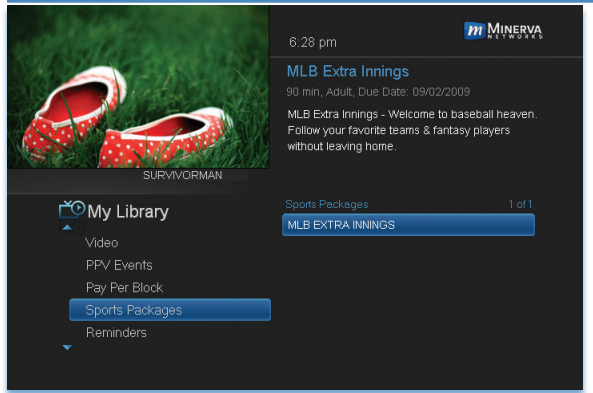

**Highlight Sports** Package and press OK. A list of all your current subscriptions are listed to the right. Highlight the subscription you want and press OK for information and viewing options.

### Introducing Reminders

Reminders lists all reminder and auto tune events you have created. From here you can cancel a reminder or auto tune.

### Go To Reminders

Highlight Reminders and press OK.

A list of your reminders  $\Box$  and auto tunes  $\Box$  appears to the right.

### Cancel A Reminder or Auto Tune

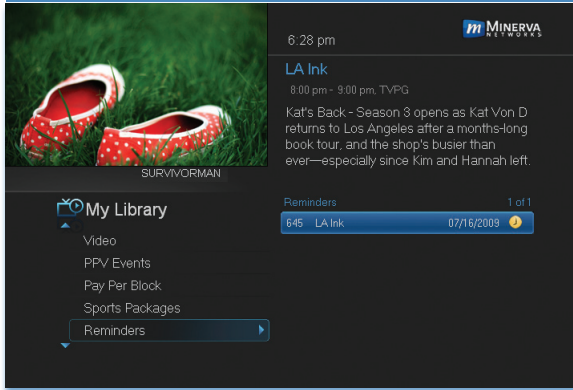

## Step 1: Pick The Program

Highlight the reminder or auto tune you want to cancel and press OK.

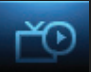

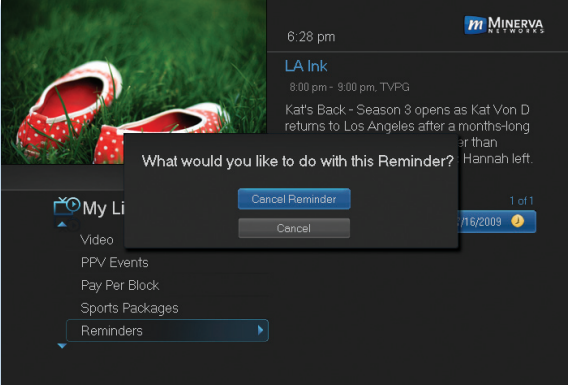

### Step 2: Cancel the Auto Tune or Reminder

Highlight Cancel Auto Tune or Cancel Reminder depending on the type of event you are cancelling and press OK.

### Introducing Messages

Messages allows you to view any messages about your service. Messages may inform you of promotional offers, upcoming Video on Demand events, service upgrades or billing alerts.

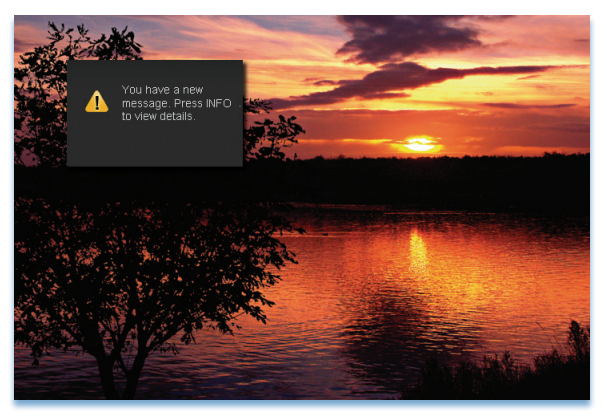

Whenever you receive a new message an alert will appear on your screen. Press **INFO** on your remote to display the message, or press **EXIT** to ignore the alert and view the message later.

Go To Messages Highlight Messages and press OK.

A list of all available messages appears to the right.

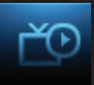

### Read A Message

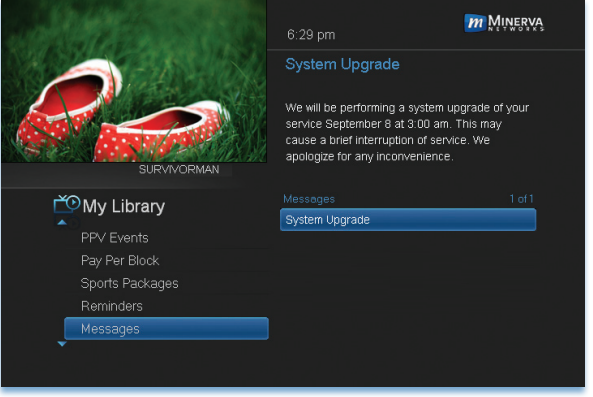

Highlight the message listing you want to read. The full message will be displayed in the Info Area in the upper right-hand corner of your screen.

### Introducing Caller ID

Caller ID offers access to the Caller ID call log. You can review log entries and delete individual entries.

### *Note: You must subscribe to Caller ID to access this feature. Additionally, only certain set top boxes support on-screen Caller ID. Please contact customer service for more information.*

Whenever you receive a call, an alert will appear in the upper corner of your screen. This alert will be removed after a few seconds.

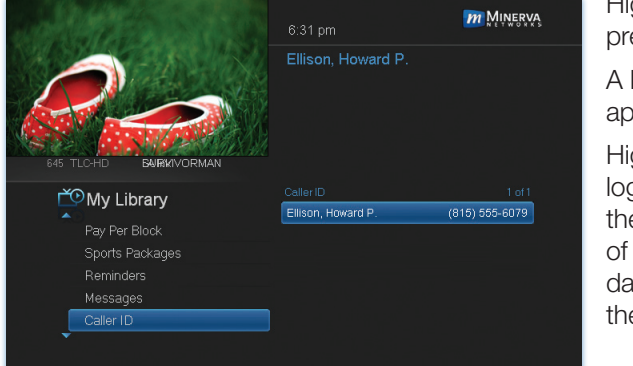

### Go To Caller ID

ahlight **Caller ID** and ess **OK** 

list of received calls pears to the right.

ghlighting a Caller ID q entry will display e name and number the caller, and the ate and time of the call .

### Delete A Caller ID Entry

### Step 1: Pick The Entry

Highlight the Caller ID listing you want to delete and press OK.

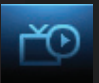

### Step 2: Delete Caller ID Log Entry

Highlight Delete and press OK to remove the entry, or Cancel if you want to keep it.

# 9 Controls

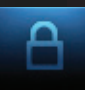

### Introducing Controls

### *Note: Controls must first be set up in Settings before the Parental Controls on/off button will appear on the Menubar.*

Controls let you turn on and off all parental controls for your service. With Parental Controls on, the kids can watch TV without you constantly worrying they may see something inappropriate. With Controls off, adults can watch their programs without repeatedly entering a password.

When Controls are on, titles of programs that exceed your parental control settings will not be shown. Once Controls are turned off, all program titles will be shown

## Go To Controls

### Press **MENU** and highlight Parental Controls.

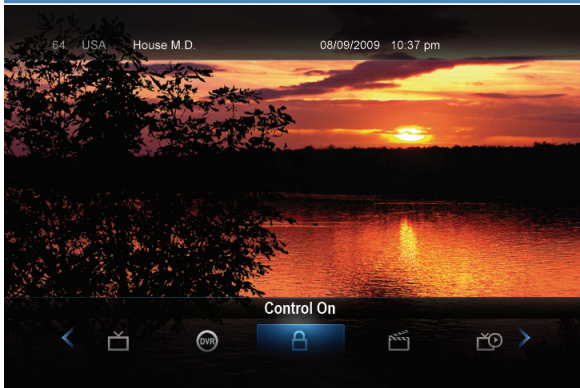

### Enable/Disable Controls

The Menu lets you know if controls are on or off.

If parental controls are in effect, the Parental Controls button will say On.

If parental controls have been turned off, the Parental Controls button will say Off.

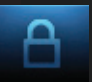

## 9 Controls

### Disable Controls

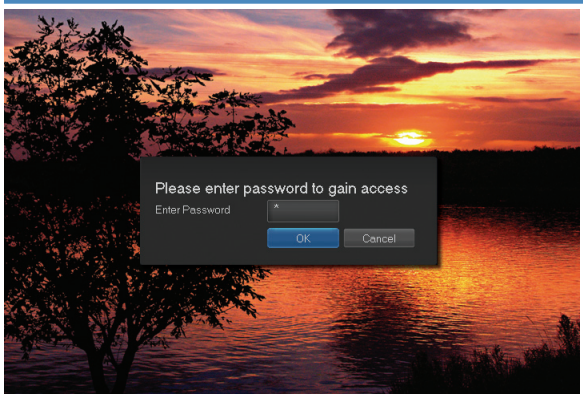

Highlight the Controls icon and press OK to bring up the password screen. Use the Number Pad to enter your parental controls password. Then highlight **OK** and press OK.

When you disable controls, they will remain that way until you turn them back

on, or the Parental Controls Time Out is reached. The time out is the maximum period of time for which Parental Controls will be disabled.

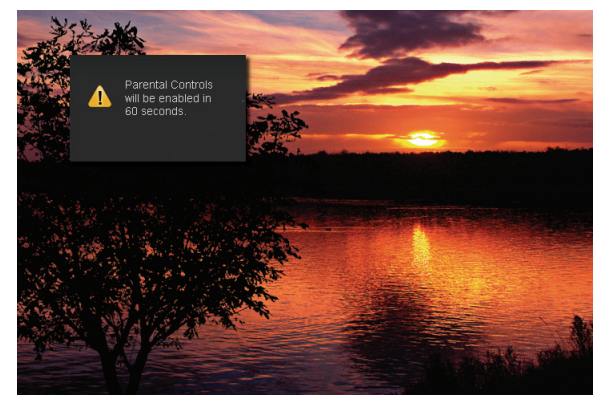

At the end of the Parental Controls Time Out, the system will automatically restore Parental Controls. You will see an alert on the screen just before parental controls are restored.

### Enable Controls

Press MENU and highlight Controls, then press OK. Controls are now in effect.

For more information on creating parental controls and parental control settings, see section 10 Settings.

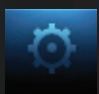

### Introducing Settings

Settings gives you control over your video service. You can choose to share rentals, change how alerts appear on your screen, create parental controls and block channels. You can also create accounts for members of your family.

### Go To Settings

Press **MENU** and highlight Settings. Then enter your password, highlight OK and press OK. There are two main sections of Settings: Preferences and Users.

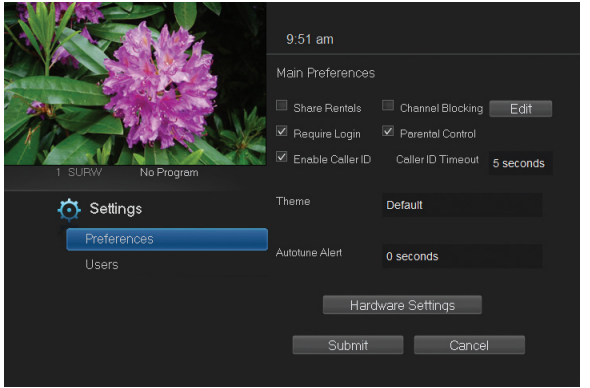

Preferences - settings that affect your overall service. This includes if rentals are shared between users, if users must log in, how on-screen alerts are handled, parental controls and blocked channels that apply to everyone, and what Theme is used.

### Working With Preferences

*NOTE: Share Rentals and Require Login are only needed if you intend to use User Accounts (i.e. an account for children).*

### Share Rentals

Share Rentals makes Video on Demand rentals available for any user (enabled), or only available to the user who makes the purchase (disabled).

### $\Box$  Share Rentals

To turn Share Rentals on or off, highlight the check box and press OK.

### Require Login

Require Login determines if a user name and password must be entered before being able to use your TV service.

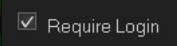

To turn Require Login on or off, highlight the check box and press OK.

### Enable Caller ID

Enable Caller ID turns on or off screen alerts for incoming Caller ID.

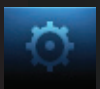

To turn Enable Caller ID on or off, highlight the check box  $\boxtimes$  Enable Caller ID and press OK.

### Channel Blocking

Channel Blocking enables or disables the list of channels you have blocked. Blocked channels do not appear in Guide.

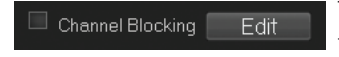

To turn Channel Blocking on or off, highlight the check box and press **OK**.

To edit the list of channels that are blocked, highlight the **Edit** button and press OK.

### *Note: For details on editing channels to be blocked, see "Channel Blocking Edit" later in this section.*

### Parental Control

Parental Control

Parental Control turns all parental control settings on or off for all users.

To turn Parental Control on or off, highlight the check box and press OK.

### *Note: For details on editing parental controls, see "User Settings" later in this section.*

### Caller ID Timeout

Caller ID Timeout determines how long Caller ID notifications remain on screen.

#### Caller ID Timeout 5 seconds

To set Caller ID Timeout, highlight the option box to the right of Caller ID Timeout and press OK.

Then press the **Right or Left Arrow Key** to rotate to the amount of time you want the alert displayed, then press OK.

### **Theme**

Theme

Default

For service provider only.

### Autotune Alert

Autotune Alert determines how early an auto tune will be shown once you set an auto tune.

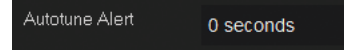

To set Autotune Alert, highlight the option box to the right of Autotune Alert and press

OK. Then press the Right or Left Arrow Key to display 0 seconds, 30 seconds, 2 minutes or 5 minutes, then press OK.

0 seconds will display your autotune at the exact time the program begins.

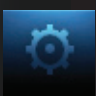

Any of the other settings will trigger the autotune that many seconds or minutes before the program begins.

### Hardware Settings

Hardware Settings

For service provider only.

### Channel Blocking

Channel Blocking Edit displays a list of all channels available. You can then block or unblock any channel. Blocked channels WILL NOT APPEAR in channel lineup.

$$
\Box\hskip 2mm \Box\hskip 2mm \Box\hskip 2mm
$$

To block channels, highlight the Channel Blocking Edit button and press OK.

If no changes have been made on the **Preferences** screen, you will go directly to the list of all available channels. If any changes *have* been made to the main **Preferences** screen and you have not already updated them, a Save Changes box will appear. Highlight YES and press OK if you wish to save these changes. The Settings Successfully Updated notice will then appear. Highlight OK, and press the OK button.

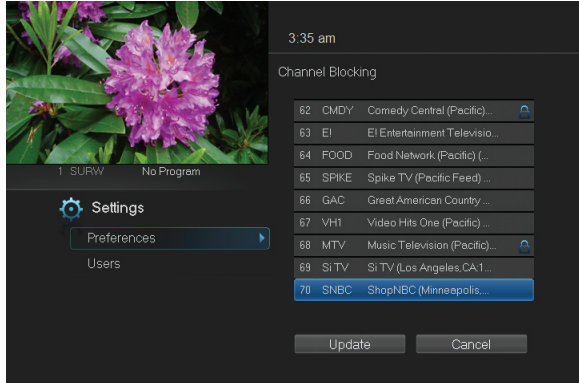

The Channel Blocking list will appear.

To block/unblock a channel, highlight the channel entry and press OK.

To go to the next screen of channels, press the Up or Down **Arrow Key. When** complete, arrow to update and press OK.

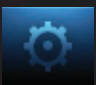

### Working With Settings/Users

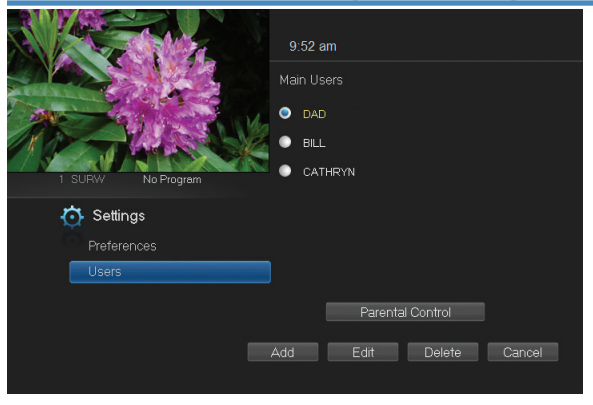

User accounts allows you to have separate parental controls, purchase limits and themes for different family members.

Users Settings allows you to add a user account, edit an existing user account, change parental controls for a user account, or delete a user account.

*Note: The master account is the first account listed and is shown in yellow rather than white. You cannot delete the master account and cannot change the login name for the master account.*

### Go To Parental Controls

To change the parental controls for an account, highlight that account and press OK. Then highlight Parental Controls and press OK.

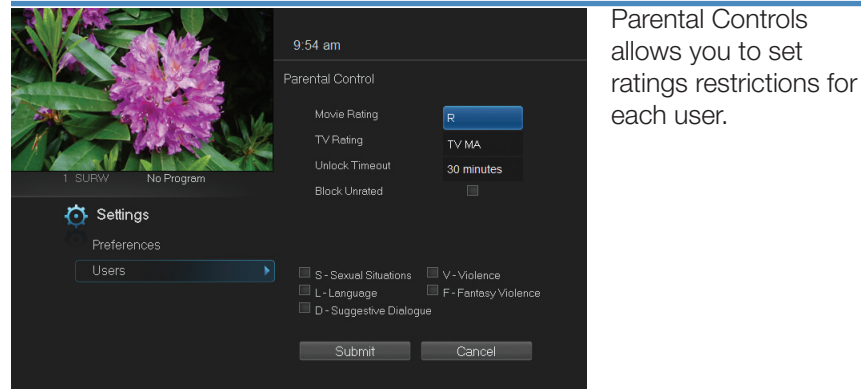

### Parental Controls

Movie Rating

Movie Rating determines the highest rating for movies that will not be blocked.

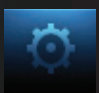

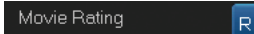

To set Movie Rating, highlight the option box next to **Movie Rating** and press **OK**.

Use the **Arrow Keys** to cycle through available ratings, then press **OK**.

*Note: For more information on movie ratings, see "Movie Ratings" in the back of this book.*

### TV Rating

TV Rating determines the highest rating for television that will not be blocked.

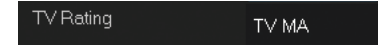

To set TV Rating, highlight the option box next to TV Rating and press OK. Use the

Arrow Keys to cycle through available ratings, then press OK.

### *Note: For more information on TV ratings, see "TV Ratings" in the back of this book.*

### Unlock Timeout (Only Available on Master Account)

Unlock Timeout determines how long parental controls will remain disabled when turned off from the Main Menu.

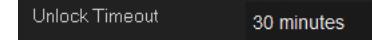

To set Unlock Timeout, highlight the option box next to Unlock Timeout and

press OK. Use the Arrow Keys to display from 30 min to 270 min in 30 minute increments, then press OK.

**Block Unrated** 

### Block Unrated (Only Available on Master Account)

Block Unrated allows or blocks any program that does not have a rating.

To turn Block Unrated on or off, highlight the check box and press **OK**.

 $\Box$  V-Violence S - Sexual Situations F-Fantasy Violence  $\Box$  L-Language D - Suggestive Dialogue

### Content Rating

Content Rating determines the type of content that will be blocked:

- S Sexual Situations V Violence
- 
- 
- L Language F Fantasy Violence
- D Suggestive Dialogue

To block a particular type of content, highlight the check box to the left of that item and press OK.

### Save or Discard Parental Control Preferences

Once you have changed any Parental Control Settings, highlight Submit and press **OK**.

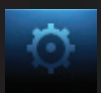

To discard your changes, highlight **Cancel** and press OK.

### Add A User Account

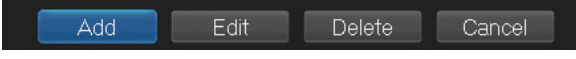

To create a new user account, highlight the Add button and press OK.

Highlight New Login to enter the name for the new account and press OK. An onscreen keyboard appears.

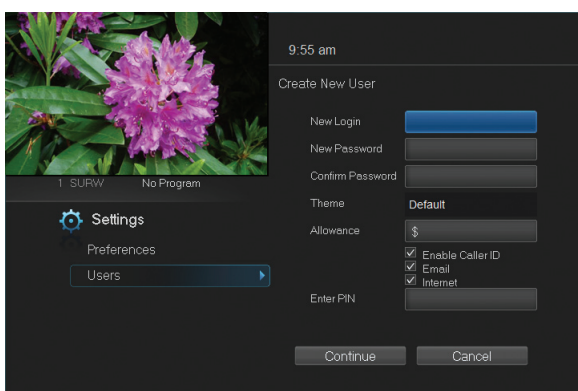

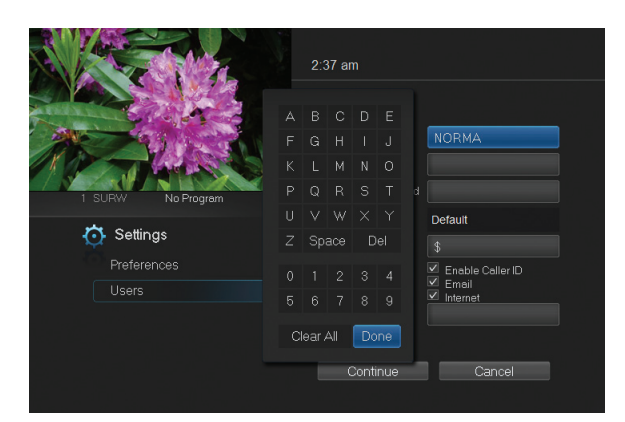

Use the Arrow Keys to highlight a letter or number and press OK to add it to the login name.

Once you have entered the desired name, highlight Done and press **OK** to return to the Create New User screen.

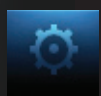

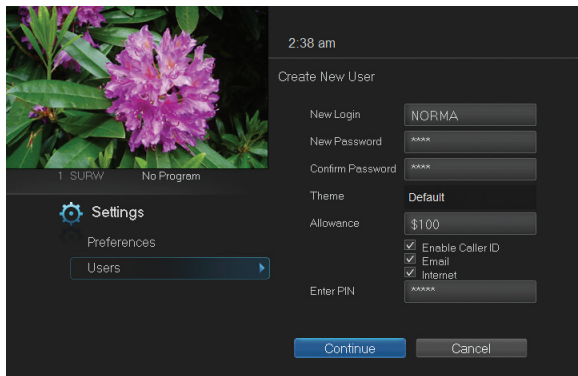

Highlight New Password to enter the password for the new account. Use the number pad on your remote to enter the password.

Highlight Confirm Password to reenter the password for the new

account. Use the number pad on your remote to re-enter the password exactly.

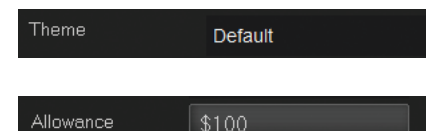

For service provider only.

Highlight **Allowance \$** to enter a limit to the amount of Video on Demand/

Rentals that can be purchased per month for the new account. Use the number pad on your remote to enter a whole dollar amount (e.g. 200 to limit the account to \$200.00).

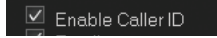

**CATHRYN** 

Highlight the Enable Caller ID check box and press **OK** to enable or disable Caller ID alerts to appear on screen for this user account.

\*\*\*\*\* Enter PIN

Highlight Enter PIN to enter the master account's PIN as a further

way of verifying the master account holder is creating this account. Use the number pad on your remote to enter the PIN.

Now highlight **Continue** and press **OK** to go to the next Add User Account screen.

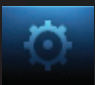

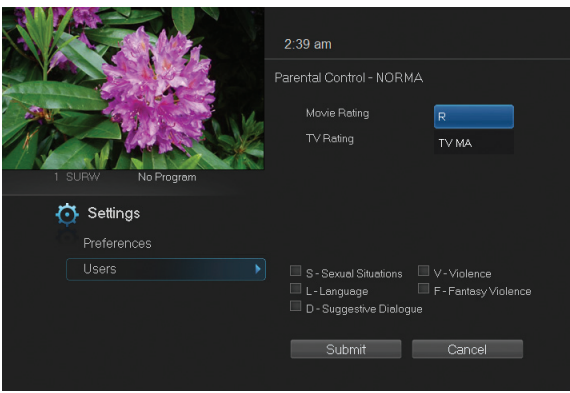

The second Add User Account screen allows you to create parental controls specific to this user.

These parental control settings are identical to the settings shown earlier with the exception that there is no Unlock Timeout or Block Unrated setting.

Once you have entered the settings for the new account, highlight **Submit** and press OK.

### Sign Out / Sign In

This function is typically only used if there is more than one user account, usually when a parent adds a child as a new user. The parent's account (master account) controls the child's account (sub account).

### Log In

First, you check the Require Log In box on the master account Settings/ Preferences screen. This ensures that the additional users or sub accounts must log in to watch programs. When a new user signs in, parental controls and other set restrictions for that account will be imposed.

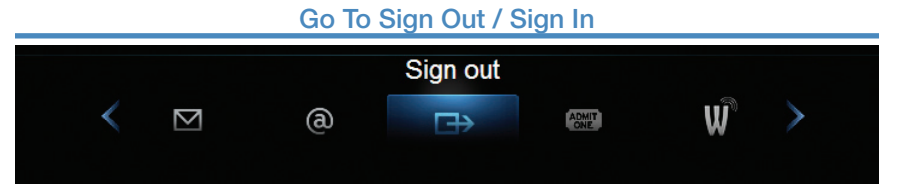

Press the **MENU** button on the remote. Scroll the menu bar to the **Sign** Out icon and click OK.

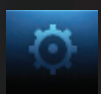

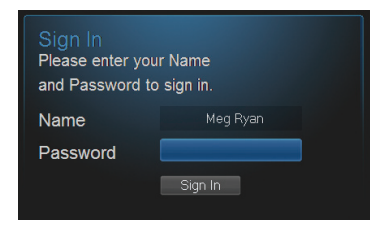

You will then be signed out of your account, and the Sign In screen will appear. Highlight the **Name** entry box and press OK. Use the Up/Down arrows to select the name for the desired account. Then highlight the **Password** entry box and enter the password used for the

desired account, highlight **Sign In** and press OK.

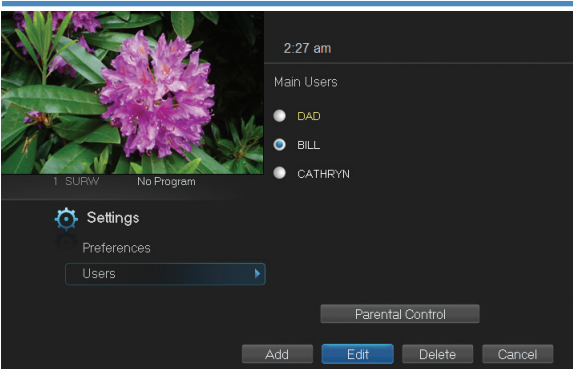

 $2.42$  am Edit User - BILL

Edit A User Account

To edit a user account, highlight the user account and press OK, then highlight the Edit button and press OK.

*Note: The master account is the first account listed and is shown in yellow rather than white.*

Using the number pad enter the current password for this account.

 $x \times x$ Password New Possword **KAXS**  $\sim$ Confirm Password Vo Progran **AMAR (1)** Settings New Pin **KARR** Preferences Confirm PIN Users **☑** Enable PIN Submit Cancel

New Password \*\*\*\*

Now highlight **New Password** to change the password. Use the

number pad on your remote to enter a numeric password.

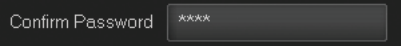

Highlight Confirm Password to reenter the password. Use the number

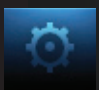

pad on your remote to exactly re-enter the password.

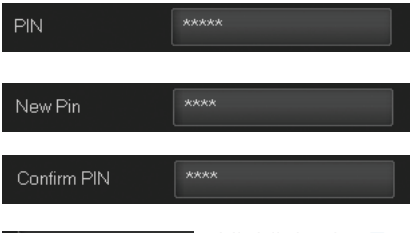

Highlight PIN and enter the account's existing PIN.

Highlight New PIN and enter a new PIN for this account.

Highlight Confirm PIN to re-enter the new PIN.

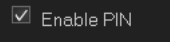

Highlight the Enable PIN check box and press OK to enable or disable the need to use a PIN.

Once you have made all changes to this account, highlight **Submit** and press OK.

# 11 Favorites

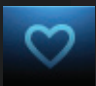

### Introducing Favorites

Favorites allows you to create, edit, choose or delete a list of your favorite channels. You can even have multiple favorites lists.

### Go To Favorites

Press **MENU** and highlight Favorites, then press OK.

You will be presented with a screen with options to choose, edit, create or delete a favorites list, or cancel.

### Choose A Favorites List

There are two ways to choose a favorites list:

### Favorites From The Menubar

Follow the steps above in "Go To Favorites," then highlight Choose and press OK. Then highlight the favorites list you want and press OK.

### Favorites From Guide

While in Guide, you can cycle through your favorites lists by pressing **GUIDE.** Pressing **GUIDE** once you have cycled through all favorites lists will exit Guide.

### Create or Edit A Favorites List

### Step 1: Create or Edit

Follow the steps above in "Go To Favorites," highlight **Create or Edit**, and press OK.

### Step 2: Name Your Favorites List

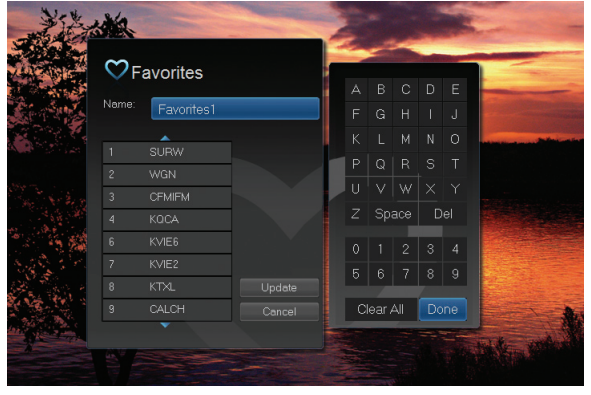

You will see the Favorites create/edit screen. This screen displays every channel offered.

The Name: box is already highlighted. Press **OK** to use the on-screen keyboard to change the name for your favorites list.

First, highlight Clear

All and press OK to clear the default name. Highlight each letter in the new name and press OK. Once you have entered the name, highlight Done and press OK.

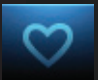

## 11 Favorites

### Step 3: Choose Your Favorite Channels

Highlight a channel to add to or remove from your favorites list and press OK. A channel included in the favorites list shows a heart icon  $\heartsuit$  to the right of the channel info.

To go to the next screen of channels, press the **Down Arrow Key**.

To save your favorites list, highlight **Update** at the bottom right of your screen and press OK.

To cancel your favorite list without saving it, highlight the **Cancel** button at the bottom right of your screen and press OK.

### Delete A Favorites List

### Step 1: Select Delete

Follow the steps in "Go To Favorites," then highlight Delete and press OK.

### Step 2: Select The Favorites List to Delete

Highlight the favorites list you want to delete and press OK.

### Add or Remove a Single Channel To Favorites While Watching TV Step 1: Pick A Channel

Tune to the channel you want to add or remove from a favorites list and press OK.

### Step 2: Pick An Action

Highlight **Add** (if this channel is not on any favorite list), **Remove** (if this channel is on every favorite list), or **Add/Remove** (if this channel is on some favorite lists and not on others) and press OK.

### Step 3: Pick A Favorites List

Highlight the favorites list to which you want to add or remove the current channel and press OK.

Note: You will not be shown any favorite list which already includes this channel if adding, or which does not include this channel if removing.

Add or Remove a Single Channel To Favorites from Other Screens You can use this same process to add or remove a channel to a favorites list from Guide, My Library/VOD, or Search.

# 12 Search

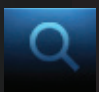

### Introducing Search

Search allows you to enter the name or partial name of a program or video you are looking for and have your service find any program matching the text you enter.

### Go To Search

Press **MENU** and highlight **Search**, then press OK.

### Search For A Program

### Step 1: Enter The Program Title

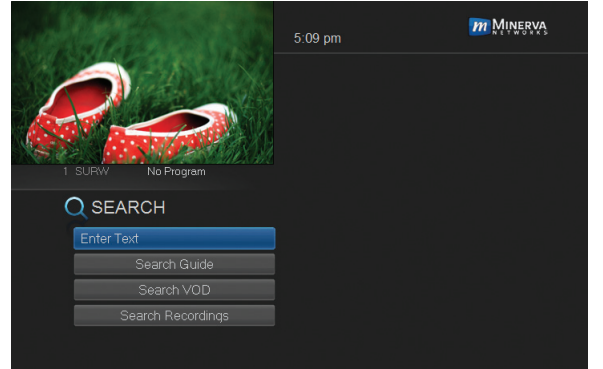

The highlight will be on the Search text box when the Search screen appears.

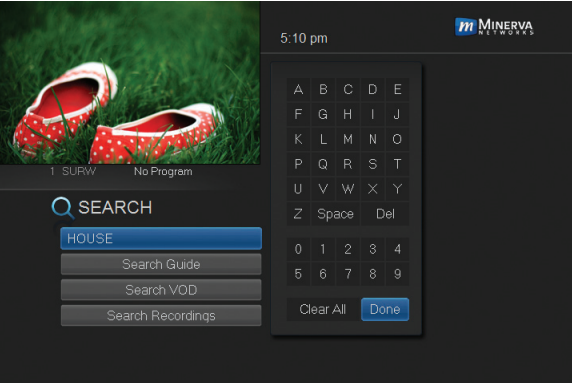

Press **OK** and a keyboard will appear to the right of the screen.

Highlight each letter in the name of the program you want to find, and press **OK** on each. Each time you press OK you will see that letter added to the text box.

If you enter a wrong letter, highlight **Del** and press **OK** to go back one space.

If you need to start over, highlight **Clear All** and press **OK**.

Once you have entered as much of the program name as you feel necessary, highlight Done and press OK.

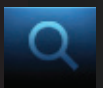

## 12 Search

*Note: It is best to enter as little as possible when searching. Usually the first 3 or 4 letters in the name will be enough to find what you want.*

### Step 2: Search

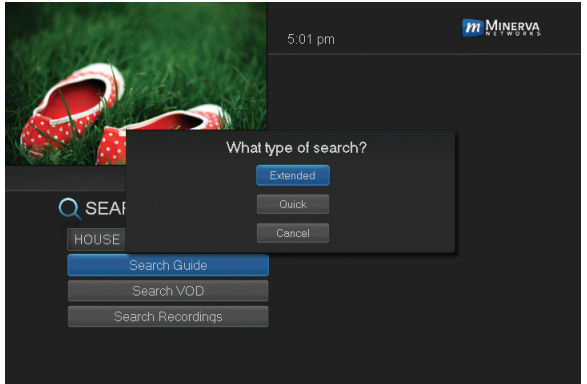

Highlight Search Guide and press OK to have the system start searching for all programs that match your search criteria.

### Step 3: Pick A Result

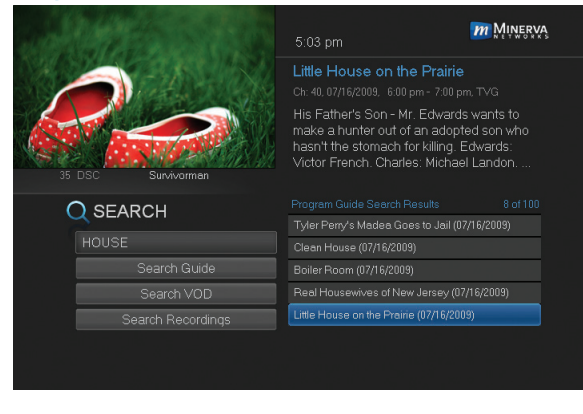

You can now highlight any program or rental listing and press OK to…

Watch or record a program if it's on now.

Set a reminder, auto tune or recording for a program if it comes on later.

Add or remove the channel airing it to a favorites list

You cannot set a reminder, auto tune or recording for Video on Demand rentals.

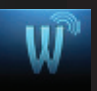

### Introducing Widgets

Widgets provides access to up-to-date news headlines, entertainment news, weather, finance, sports scores and other information.

### Go To Widgets

Press **MENU** on your remote control and highlight Widgets using the Arrow Keys then press OK.

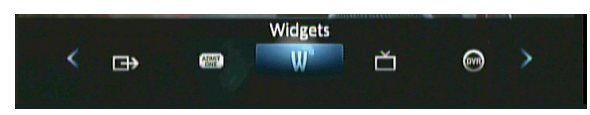

The main menu is replaced with the Widgets menu.

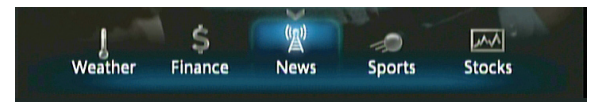

### Using Widgets

Each icon on the Widgets menu provides access to information related to that icon. For example the News icon will display the latest news headlines. The following Widgets, however, are interactive.

### Stocks Widget

This widget allows you to view stock specific stock quotes. Follow these steps to operate the Stocks Widget.

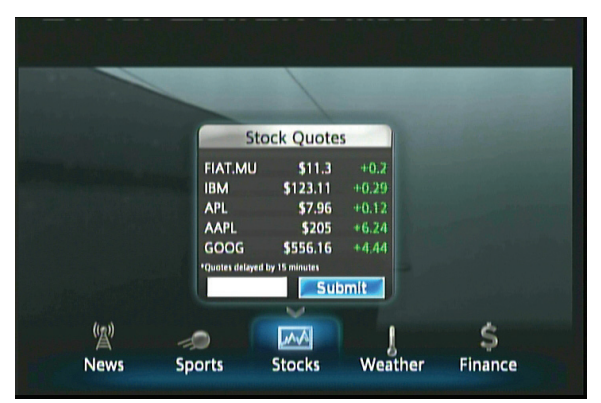

### Step 1: Bring up the Stocks Widget

Select the Stocks Widget from the Widget Menu Bar. The Stock Quotes window will appear either showing no stocks if you have not used the widget before, or it will appear with the last five stock quotes you submitted.

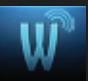

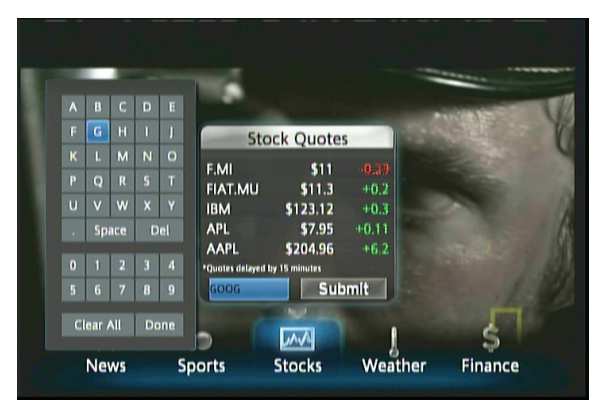

### Step 2: Bring up the Keypad

To get to the keypad, you will use the Arrow Keys to highlight the white text box then press OK on the remote. The keypad will appear.

### Step 3: Using the Keypad

Using the Arrow Keys,

select a letter, then press OK. Repeat this until you're done entering the stock ticker symbol, then select **Done** and press **OK**. The keypad will disappear and return you to the Stock Quotes window.

### Step 4: Acquire Stock Quotes

Using the Arrow Keys, select Submit. The Stock Quotes window will refresh with the newest stock quote listed at the bottom.

### Twitter Widget

This widget allows you to access your Twitter account. Follow these steps to operate the Twitter Widget.

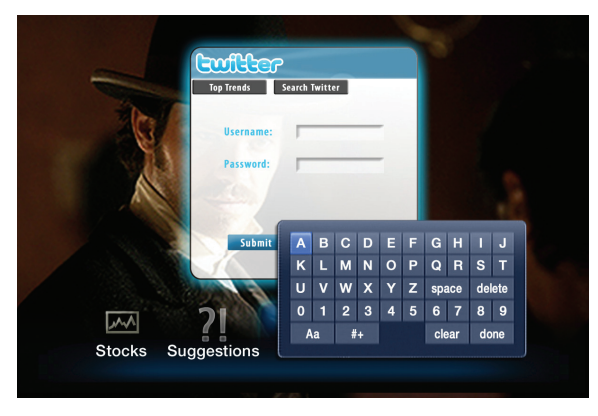

### Step 1: Bring up the Twitter Widget

Select the Twitter Widget from the Widget Menu Bar and press OK on your remote. The Sign In screen will appear.

### Step 2: Entering Username and Password

Once the Sign-In

screen appears, use the **Arrow Keys** to highlight the Username Text Box. Press OK on your remote to bring up the Key Pad. Using the Arrow Keys, select a letter or number and then press OK. Repeat this until you've entered your Twitter Username. Use the **Arrow Keys** to

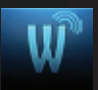

highlight Done, and press OK on your remote. Use the Arrow Keys to highlight Password, and repeat this process to enter your Twitter password. Then use the **Arrow Keys** to highlight Submit and press OK on your remote to bring up your Tweets.

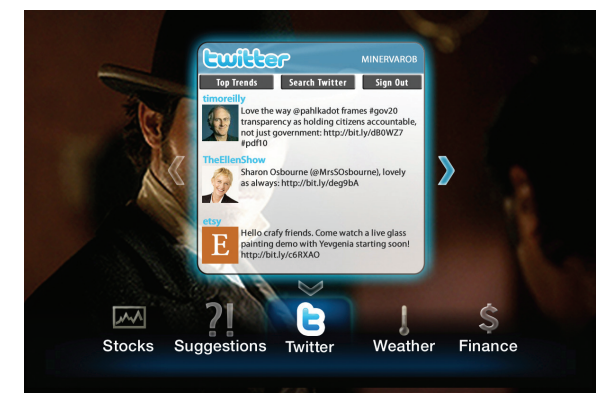

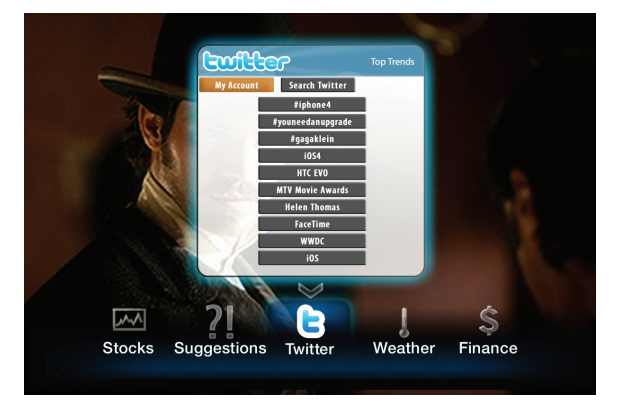

### Step 3: Navigate your Twitter Account

Once you've signed in, your Twitter Account will appear. Use your **Arrow Keys** to navigate your Twitter Account to view other Tweets, Top Trends, Search, or Sign Out categories. Highlight, and press OK on your remote.

### Step 4: Top Trends

If you selected Top Trends, arrow down to the desired topic and press OK on your remote to view the Top Trend.

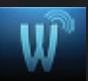

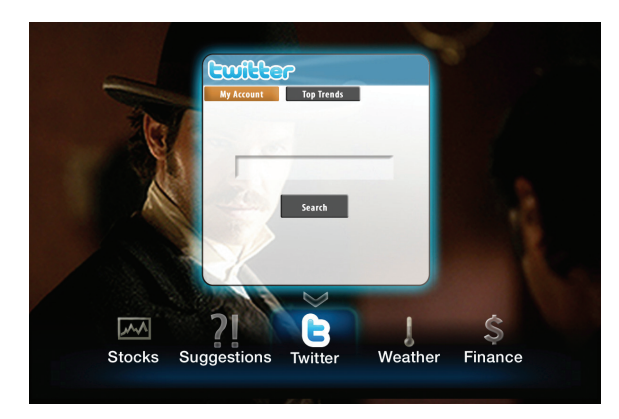

### Step 5: Search **Twitter**

If you selected Search, arrow to the white text box and press OK to bring up the Key Pad. Use the same process in step 2 to enter your search topic.

### Step 6: Sign Out of your Twitter Account

Depending on the screen you are viewing, either arrow to Sign Out sign Out and press OK on your remote, or arrow to My Account My Account and press OK to bring up the Sign Out button. Once you've highlighted **Sign Out** and press OK, you will be returned to the Widgets Menu Bar.

### ADB 3721 WN Set Top Box

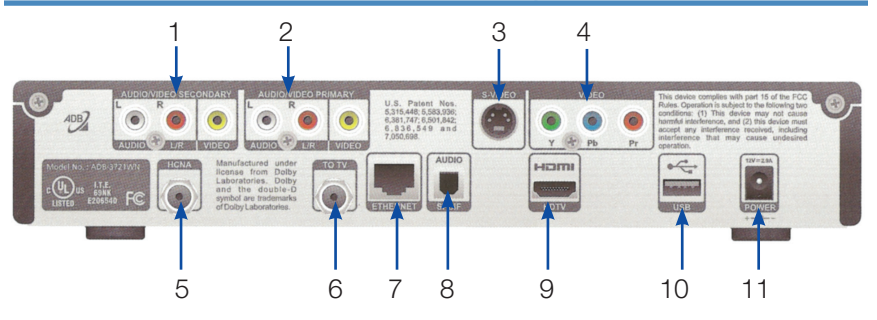

- 1. Secondary Video/Stereo Audio R/L (Video/Audio Left/Audio Right) Connects the set top box to your TV or VCR to provide good quality video and stereo audio.
- 2. Primary Video/Stereo Audio R/L (Video/Audio Left/Audio Right) Connects the set top box to your TV or VCR to provide good quality video and stereo audio.
- 3. S-Video Connects the set top box to your TV to provide highquality video - provides video only.
- 4. Component (HD Analog) Output (Video/Audio Left/Audio Right) Connects the set top box to your TV or VCR to provide high definition quality video and stereo audio.
- 5. HCNA Coax Port Connects the set top box to a HCNA wall socket using coax wiring.
- 6. RF Modulated Output to TV Connects the set top box to your TV using a standard coax cable - provides audio and video.
- 7. Ethernet Connects the set top box to the video service using a CAT5 Ethernet cable.
- 8. S/PDIF Connects the set top box to a home theater system to provide surround sound audio - provides audio only.
- 9. HDMI (High Definition Media Interface) Connects the set top box to your HDTV using an HDMI cable - provides audio and video.
- 10. USB (Universal Serial Bus) Connects the set top box to technician's equipment and other devices.
- 11. Power Adapter Provides power to the set top box.

### ADB 5721 WNX Set Top Box

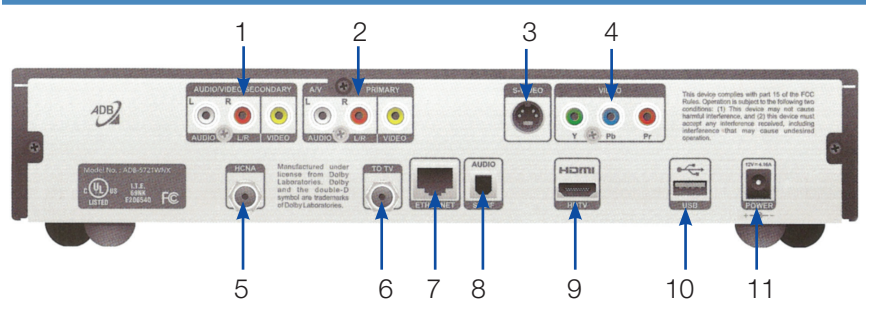

- 1. Secondary Video/Stereo Audio R/L (Video/Audio Left/Audio Right) Connects the set top box to your TV or VCR to provide good quality video and stereo audio.
- 2. Primary Video/Stereo Audio R/L (Video/Audio Left/Audio Right) Connects the set top box to your TV or VCR to provide good quality video and stereo audio.
- 3. S-Video Connects the set top box to your TV to provide highquality video - provides video only.
- 4. Component (HD Analog) Output (Video/Audio Left/Audio Right) Connects the set top box to your TV or VCR to provide high definition quality video and stereo audio.
- 5. HCNA Coax Port Connects the set top box to a HCNA wall socket using coax wiring.
- 6. RF Modulated Output to TV Connects the set top box to your TV using a standard coax cable - provides audio and video.
- 7. Ethernet Connects the set top box to the video service using a CAT5 Ethernet cable.
- 8. S/PDIF Connects the set top box to a home theater system to provide surround sound audio - provides audio only.
- 9. HDMI (High Definition Media Interface) Connects the set top box to your HDTV using an HDMI cable - provides audio and video.
- 10. USB (Universal Serial Bus) Connects the set top box to technician's equipment and other devices.
- 11. Power Adapter Provides power to the set top box.

### Amino A140 Set Top Box

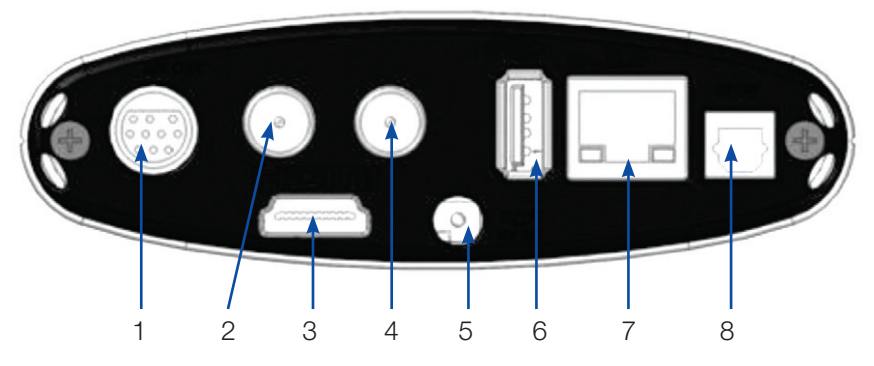

- 1. Audio Visual Out (Composite Video and Stereo Audio) Connects the set top box to your TV or VCR to provide good quality video and stereo audio - custom Amino cable has 10-pin connector at set top box end and yellow, red and white RCA connectors at TV/ VCR end. Network Connects the set top box to the video service using a CAT5 Ethernet cable.
- 2. Out Connects the set top box to the TV using a standard coax cable - provides video and audio.
- 3. HDMI (High Definition Media Interface) Connects the set top box to an HDTV to provide best quality HDTV - provides video and audio.
- 4. In Connects the set top box to the video service using a standard coax cable - provides audio and video.
- 5. 5V DC Provides power to the set top box.
- 6. USB (Universal Serial Bus) Connects the set top box to technician's equipment and other devices.
- 7. Network Connects the set top box to the video service using a CAT5 Ethernet cable.
- 8. Phone Connects the set top box to telephone service to provide onscreen Caller ID.

### Amino 540 Set Top Box

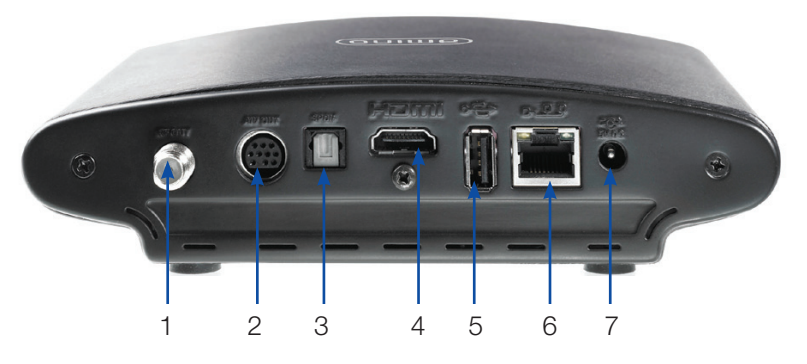

- 1. Out Connects the set top box to the TV using a standard coax cable - provides video and audio.
- 2. S-Video Connects the set top box to your TV to provide highquality video - provides video only.
- 3. Optical Audio (S/PDIF) Connects the set top box to a home theater system to provide surround sound audio - provides audio only.
- 4. HDMI (High Definition Media Interface) Connects the set top box to an HDTV to provide best quality HDTV - provides video and audio.
- 5. USB (Universal Serial Bus) Connects the set top box to technician's equipment and other devices.
- 6. Network Connects the set top box to the video service using a CAT5 Ethernet cable.
- 7. Power Provides power to the set top box.
## Movie Ratings

#### MPAA (Motion Picture Association of America) Ratings System

**G** GENERAL AUDIENCES All Ages Admitted <

G – General Audience

This is a film which contains nothing which would, in the view of the MPAA Rating Board, be

offensive to parents whose younger children view the film.

 $\mathbf{PG}$  parental guidance suggested  $\circledcirc$ SOME MATERIAL MAY NOT BE SUITABLE FOR CHILDREN

#### PG – Parental Guidance Suggested

The theme of a PG-rated film may itself call for parental guidance. There may be some profanity

in these films. There may be some violence or brief nudity. But these elements are not deemed so intense as to require that parents be strongly cautioned beyond the suggestion of parental guidance. There is no drug use content in a PG-rated film.

**PG-13 PARENTS STRONGLY CAUTIONED** Some Material May Be Inappropriate for Children Under 13

#### PG-13 – Parents Strongly Cautioned

A PG-13 film is one which, in the view of the MPAA Rating Board, leaps beyond the

boundaries of the PG rating in theme, violence, nudity, sensuality, language, or other contents, but does not quite fit within the restricted R category. Any drug use content will initially require at least a PG-13 rating.

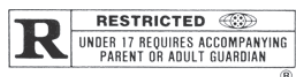

#### R – Restricted

An R-rated film may include hard language, or tough violence, or nudity within sensual scenes,

or drug abuse or other elements, or a combination of some of the above, so that parents are counseled to take this advisory rating very seriously.

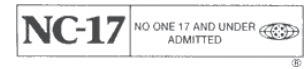

#### NC-17 – No Children 17 or Under

NC-17 does not necessarily mean "obscene or pornographic" in the often accepted or legal

meaning of those words. The MPAA Review Board does not and cannot mark films with those words. These are legal terms and for courts to decide. The reasons for the application of an NC-17 rating can be violence or sex or aberrational behavior or drug abuse or any other elements which, when present, most parents would consider too strong and therefore offlimits for viewing by their children.

For more information on the MPAA or the MPAA ratings system, please visit www.mpaa.org.

# TV Ratings

#### TV Parental Guidelines Ratings System

The TV Parental Guidelines ratings provides program ratings, and content ratings to provide a clearer idea of the reason for a program's rating.

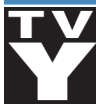

#### Program Ratings

#### TV-Y – All Children

This program is designed to be appropriate for all children.

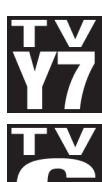

### TV-Y7 – Directed to Older Children

This program is designed for children age 7 and above. It may include mild fantasy violence or comedic violence.

#### TV-G – General Audience

Most parents would find this program suitable for all ages.

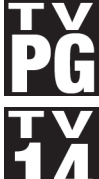

## TV-PG – Parental Guidance Suggested

This program contains material that parents may find unsuitable for younger children.

#### TV-14 – Parents Strongly Cautioned

This program contains some material that many parents would find unsuitable for children under 14 years of age.

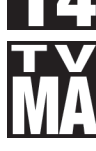

### TV-MA – TV Mature Audience Only

This program is specifically designed to be viewed by adults and therefore may be unsuitable for children under 17.

### Content Ratings

Content Ratings are shown just below the program rating.

### FV: Fantasy Violence (only applied to TV-Y7)

For those programs where fantasy violence may be more intense or more combative than other programs in this category.

The meaning of a content rating increases as the program rating increases.

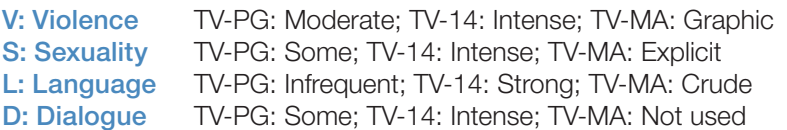

For more information on TV Parental Guidelines Monitoring Board and its rating system, please visit www.tvguidelines.org.

## **Notes**

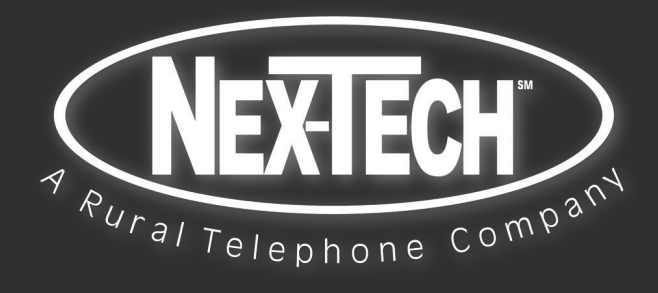

**Courtland** 312 Main St. 785-374-4441

Great Bend 1810 Broadway Avenue 620-792-3908

> Hoxie 825 Main 785-675-2400

**Osborne** 221 West Main 785-346-2199

**Plainville** 112 South Main 785-434-4946

**Stockton** 523 Main 785-425-6750

Downs 901 Morgan Avenue 785-454-6025

> Hays 2418 Vine 785-625-7070

Lenora 145 North Main 785-567-4281

**Quinter** 1127 Castle Rock 785-754-2108

Russell 238 East Wichita 785-483-5555

**WaKeenev** 137 North Main 785-743-2747

Great Bend 3705 10th Street 620-792-3908

Hill City 118 West Main 785-421-2916

**Norton** 117 North Norton 785-877-4135

**Phillipsburg** 770 4th Street 785-543-6694

Smith Center 705 North F 785-282-3535

Instructional tutorials on how to use the features of your Nex-Tech TV service are available under the RENTALS section of your Menu bar.

> Nex-Tech Help Desk 888.565.3200 Monday – Friday 7:00 a.m. – 11:00 p.m. Saturday - Sunday 9:00 a.m. – 6:00 p.m.